WEB

# 2003 FMV-BIBLO LOOX S

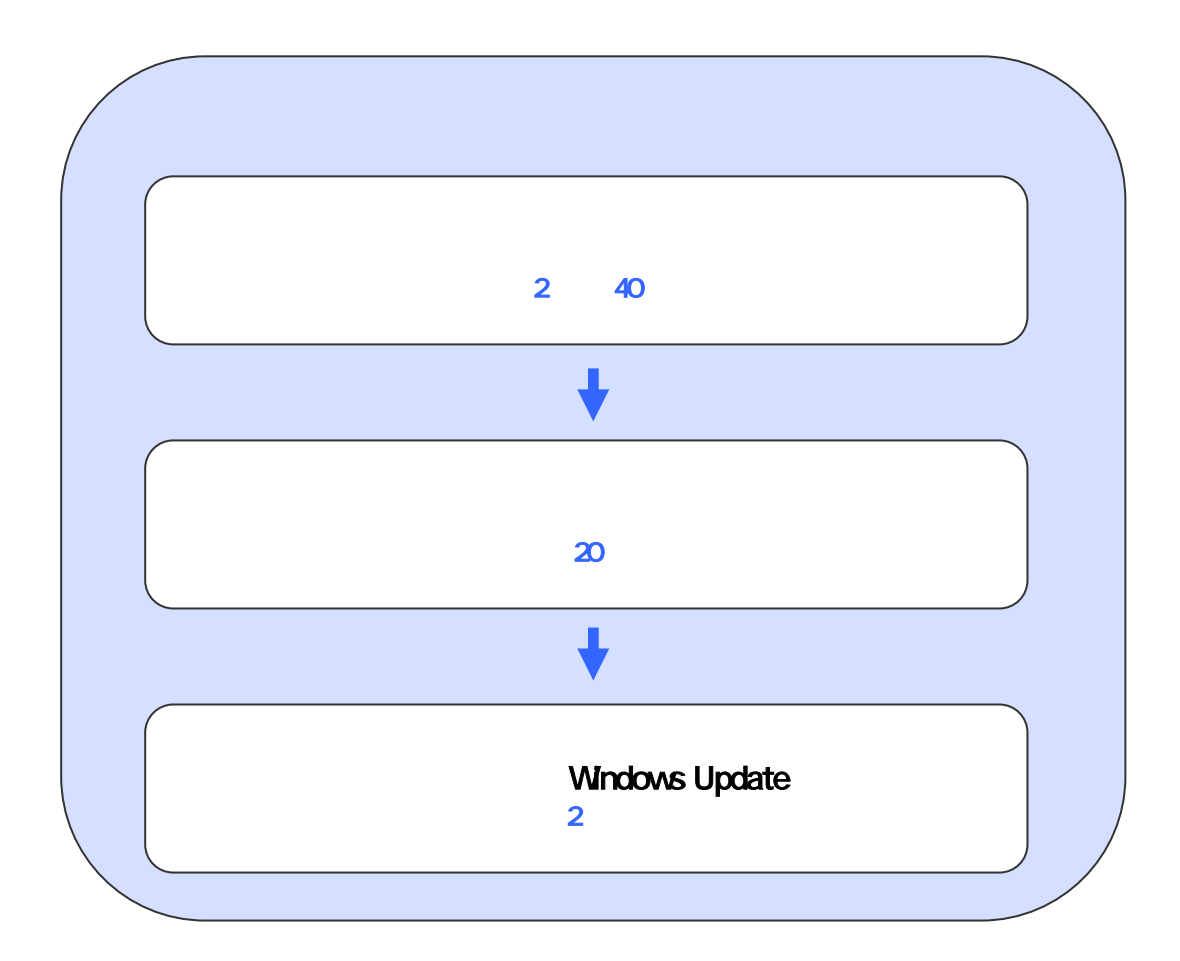

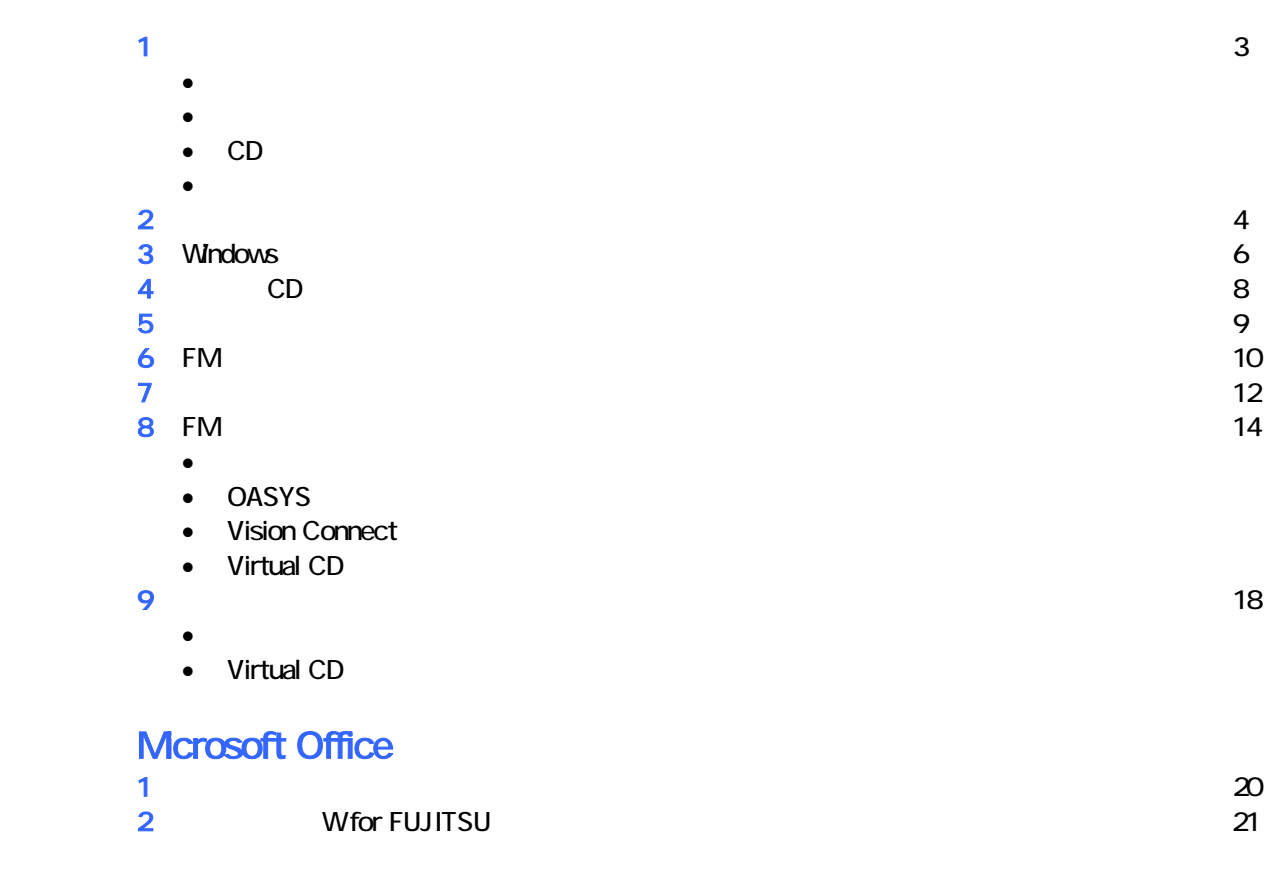

## **Windows Update**

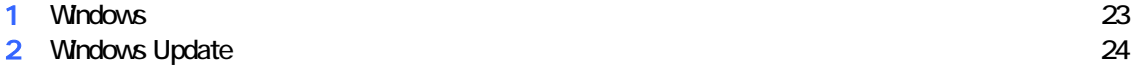

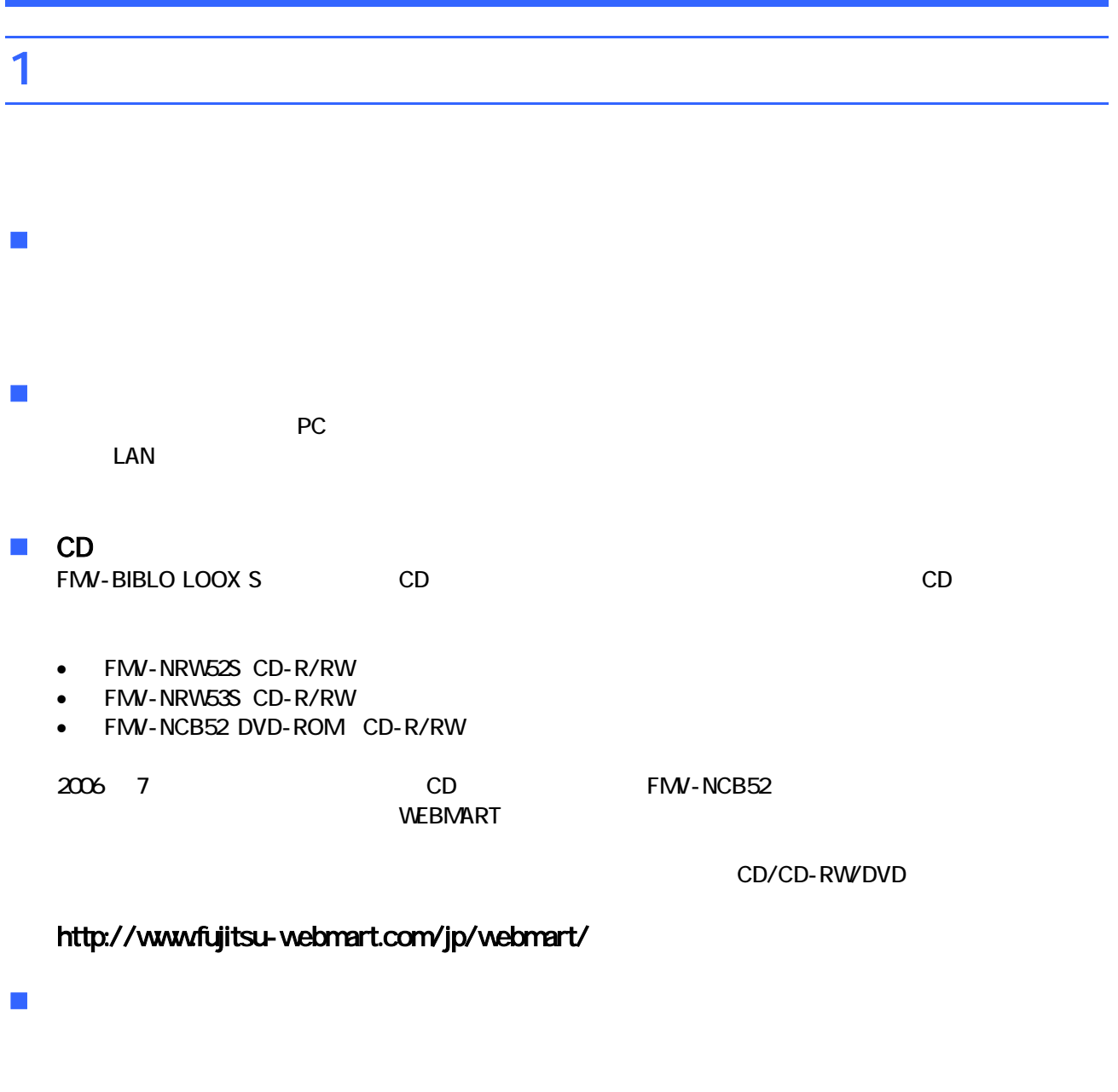

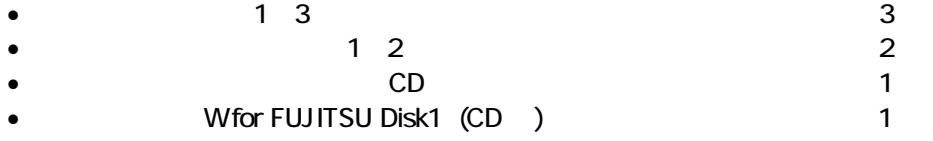

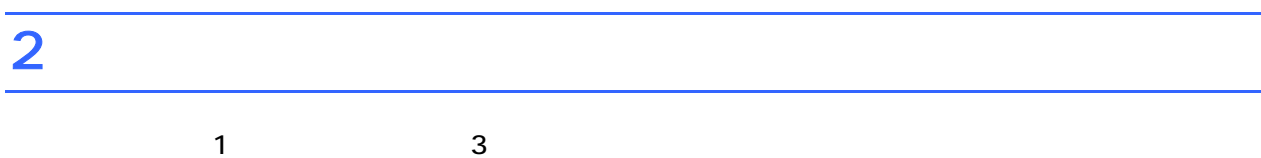

1. CD

 $CD$ 

### FMV-NRW52S FMV-NRW53S

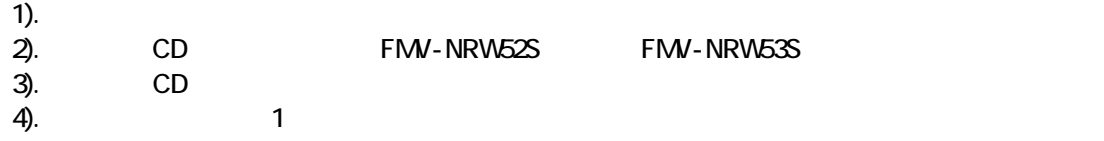

#### FMV-NRW52S FMV-NRW53S (2009) NATURAL ACCESS AND THE SAFEKEEPING CONTROL AT A SAFEKEEPING CONTROL AT A SAFEKEEP

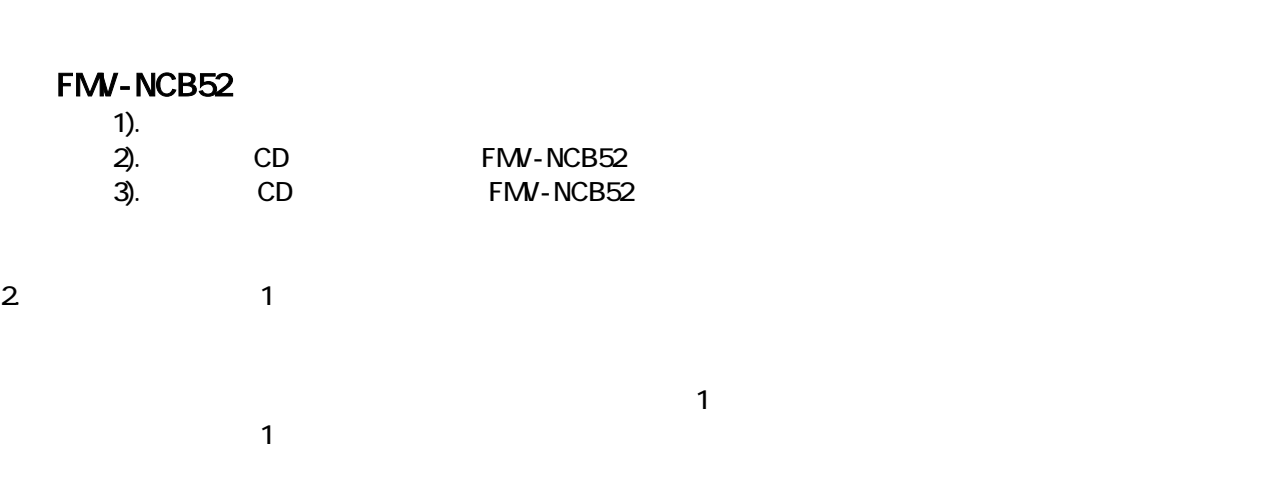

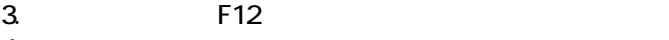

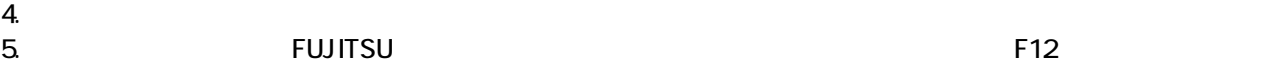

**FUJITSU** <TAB>:自己診断画面/ <F2> BIOSセットアップ/ <F12>:起動メニュー

 $\bullet$ • Windows 2009 Windows 2009 Windows 2009 Windows 2009 Windows 2009 Windows 2009 Windows 2009 2009 2009 2009 20  $\sim$  2.  $\sim$ 

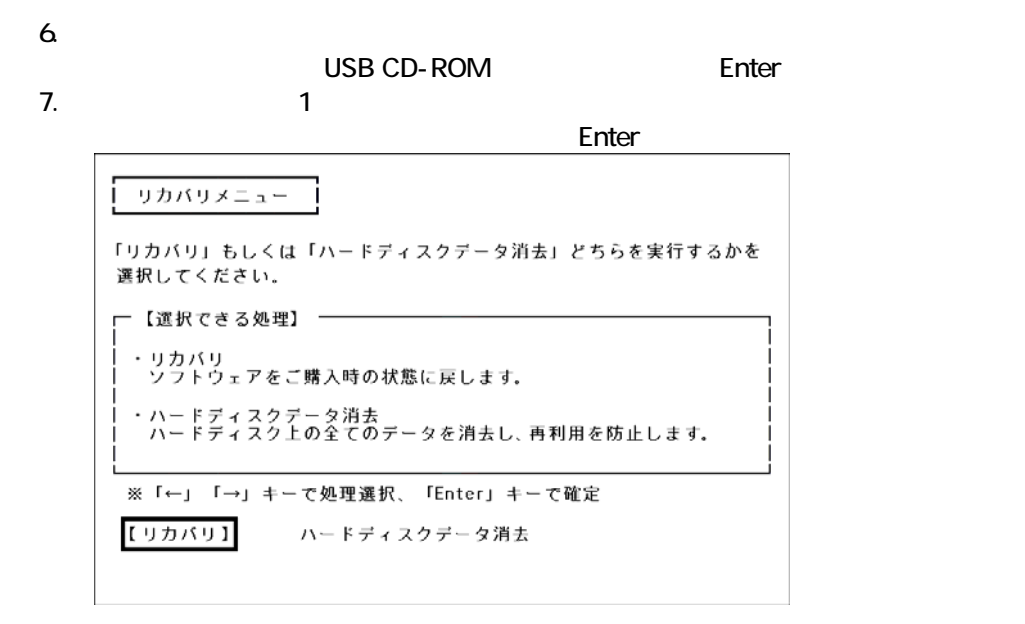

 $\blacksquare$ 

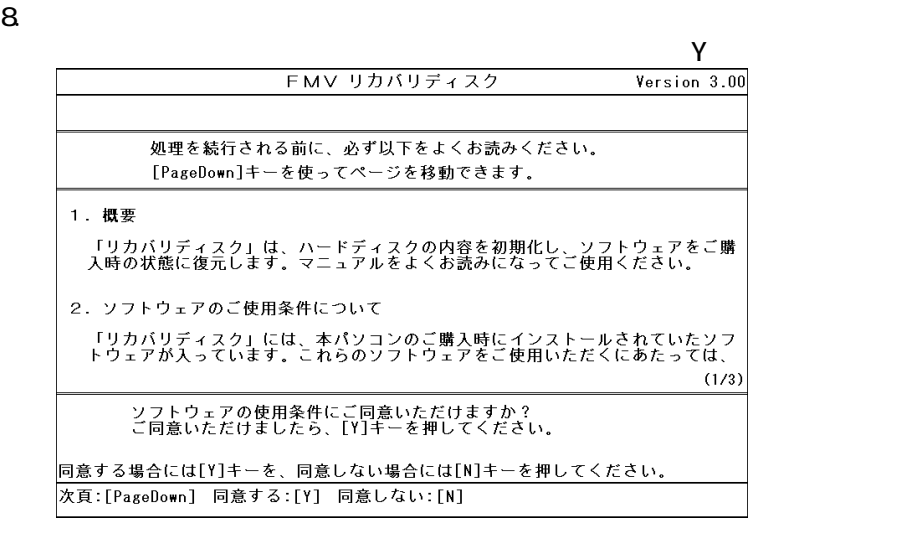

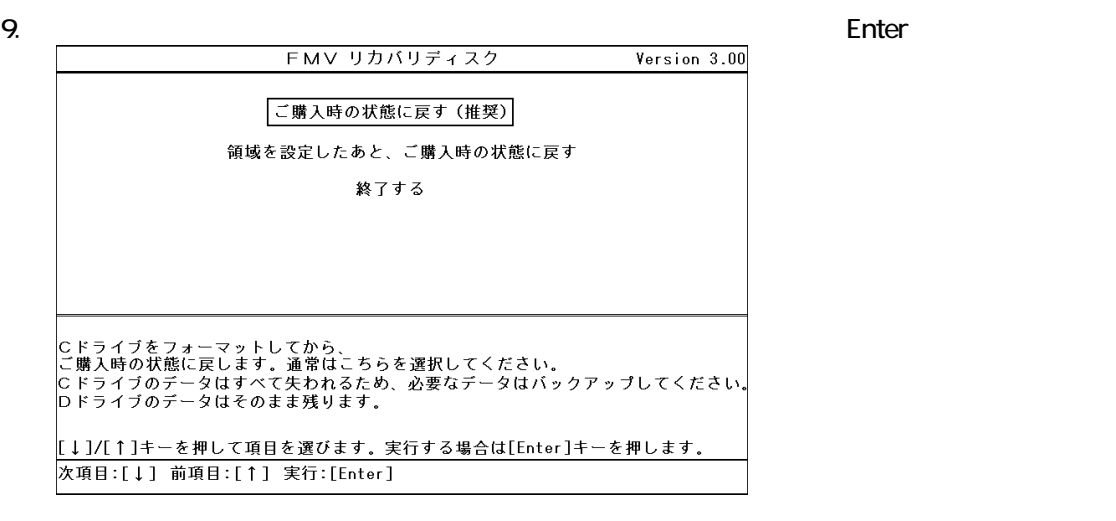

10. C

 $Y = \frac{Y}{Y}$ 

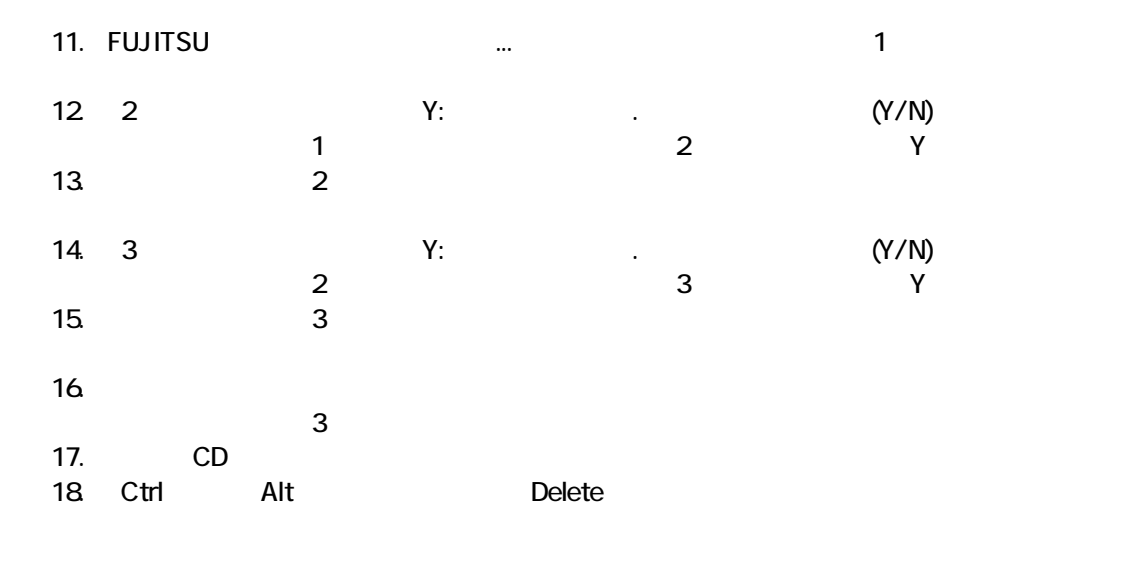

 $CD$ 

Windows

### 3 Windows

Windows

1. Mcrosoft Windows

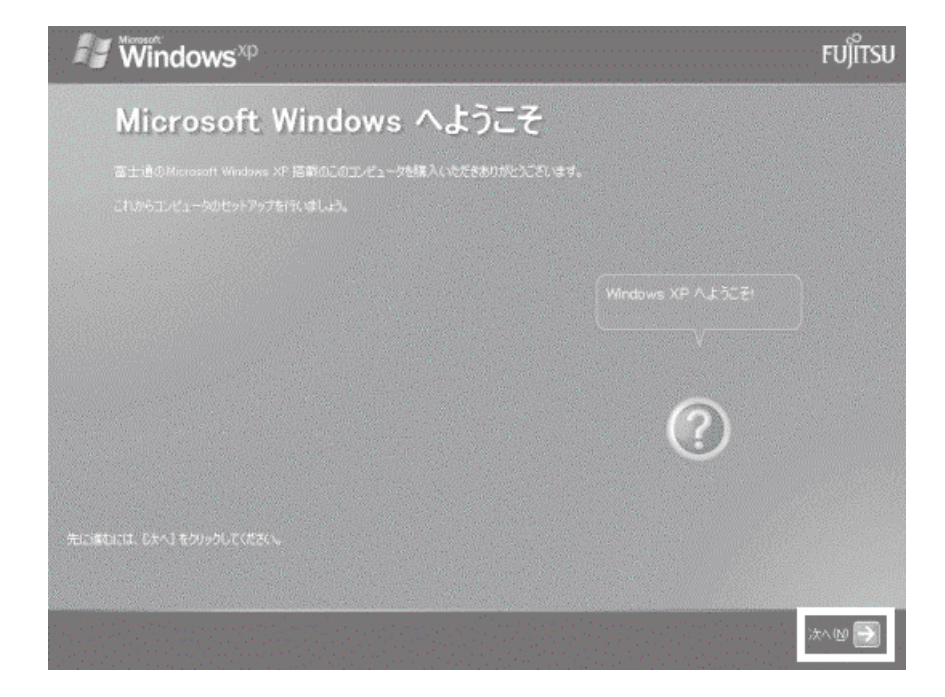

 $2 \left( \frac{1}{2} \right)$ 

5. Mcrosoft

 $6.$ 

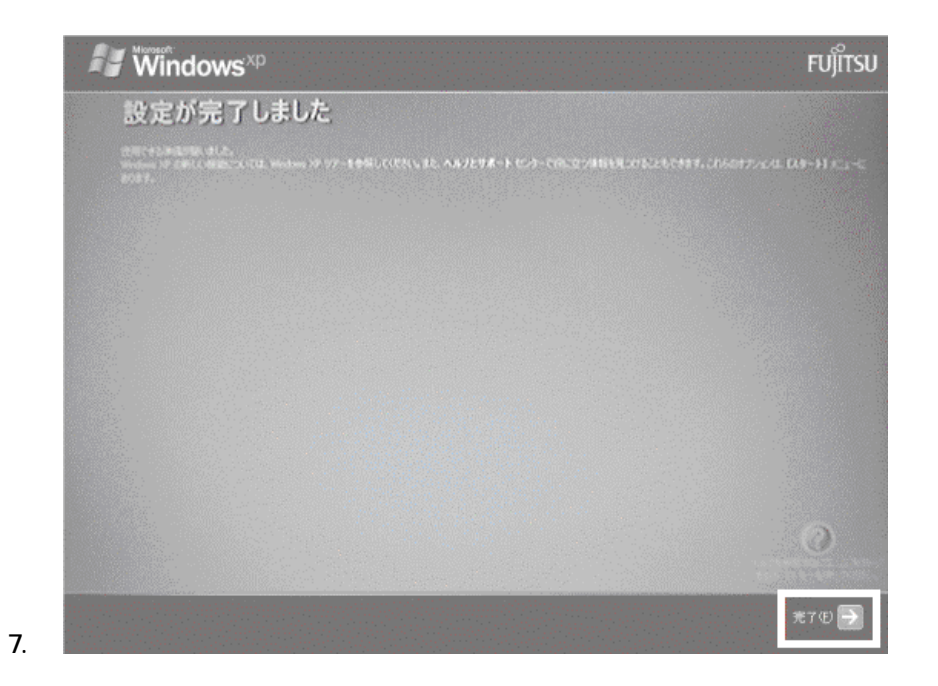

Windows  $CD$ 

 $\mathbb{R}^p$ 

### 4 CD <del>State CD</del>

 $CD$ 

1.  $CD$  $CD$ 

#### FMV-NRW53S FMV-NCB52

 $9$ 

FMV-NRW52S

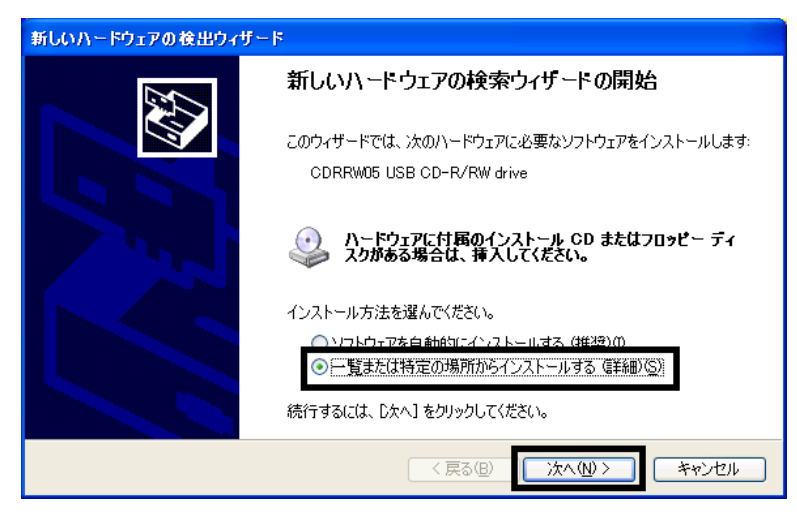

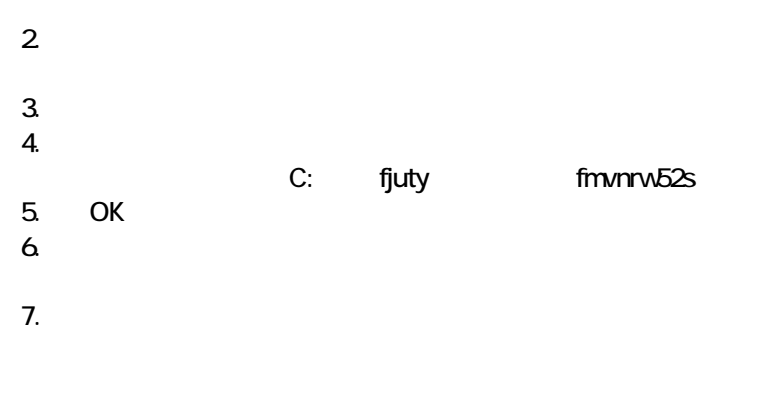

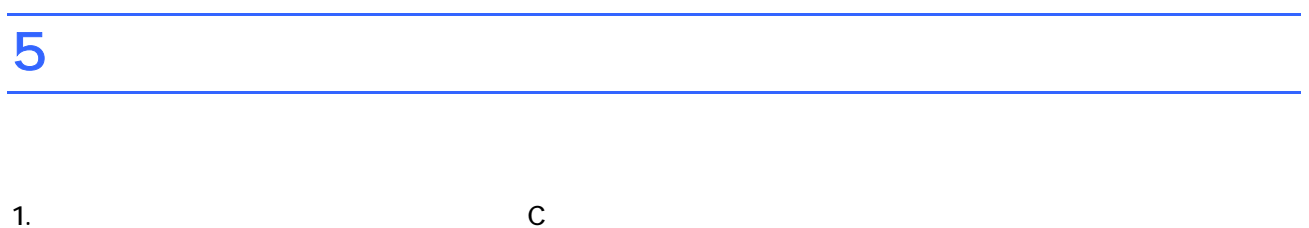

### 2. fjuty RECVW 3. CD recvw recww.exe

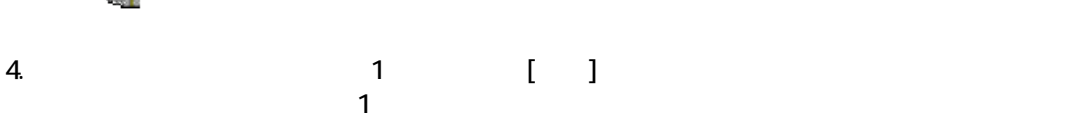

#### $N$ indows  $\sim$

 $FM$ 

 $\sim$  7] 1. The contract in the contract in the contract in the contract in the contract in the contract in the contract in the contract in the contract in the contract in the contract in the contract in the contract in the contrac  $\mathbf 7$ アプリケーションのインストール 「アプリケーションディスク1」 をセットして「実行」ボタンを押してください。 実行议 キャンセル©

 $2.$  FM  $\sim$ 

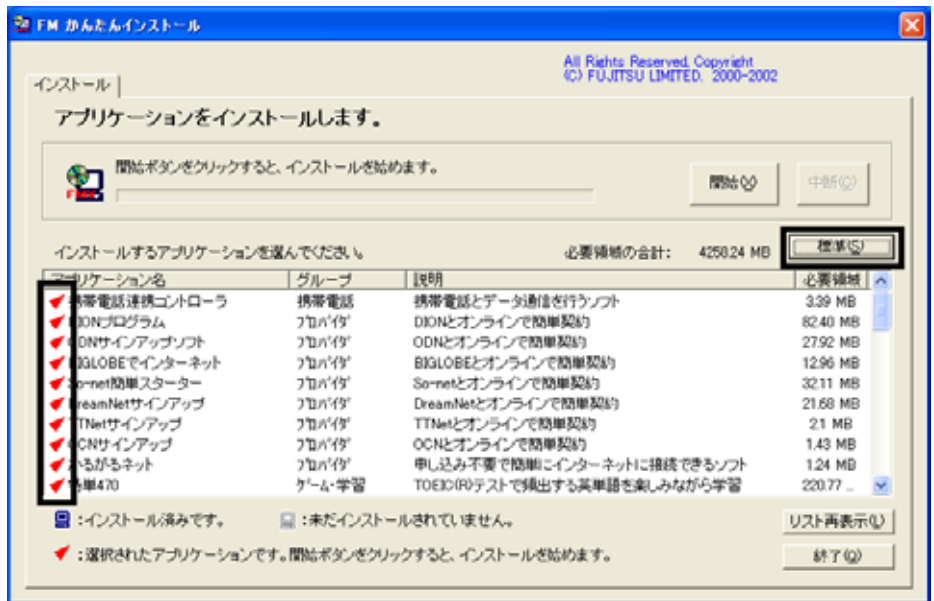

 $3.$  $4.$ 

OK FM かんたんインストール ⊠ インストールを開始します。 キャンセル  $\overline{\alpha}$ 

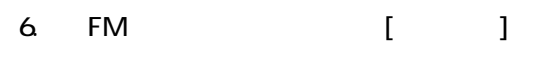

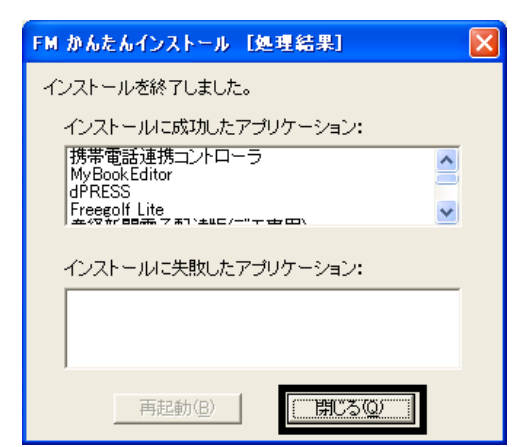

7. The Contract Contract Contract Contract Contract Contract Contract Contract Contract Contract Contract Contract Contract Contract Contract Contract Contract Contract Contract Contract Contract Contract Contract Contract

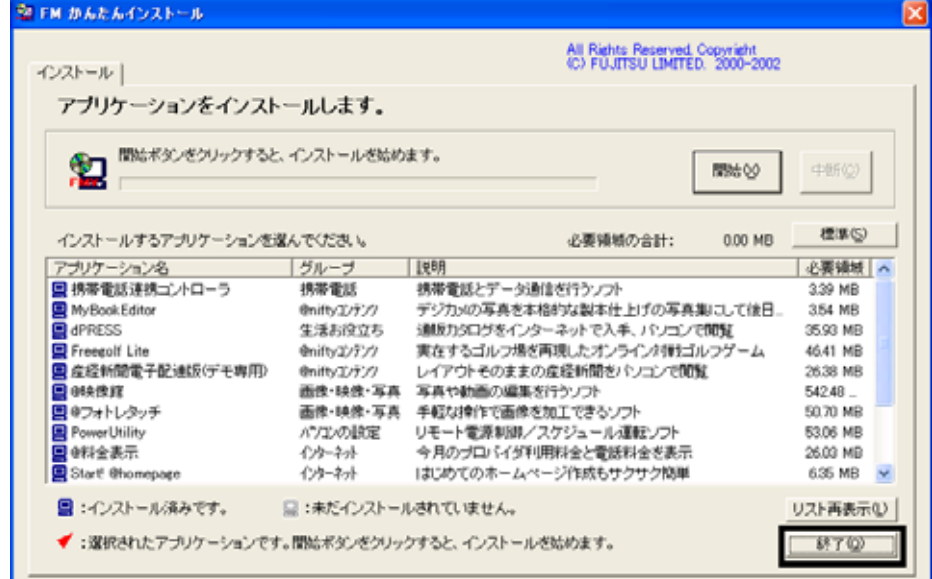

8.  $\begin{array}{c|c} 2 & 1 \end{array}$  $\sim$  7]  $\sim$  2 $\sim$  2

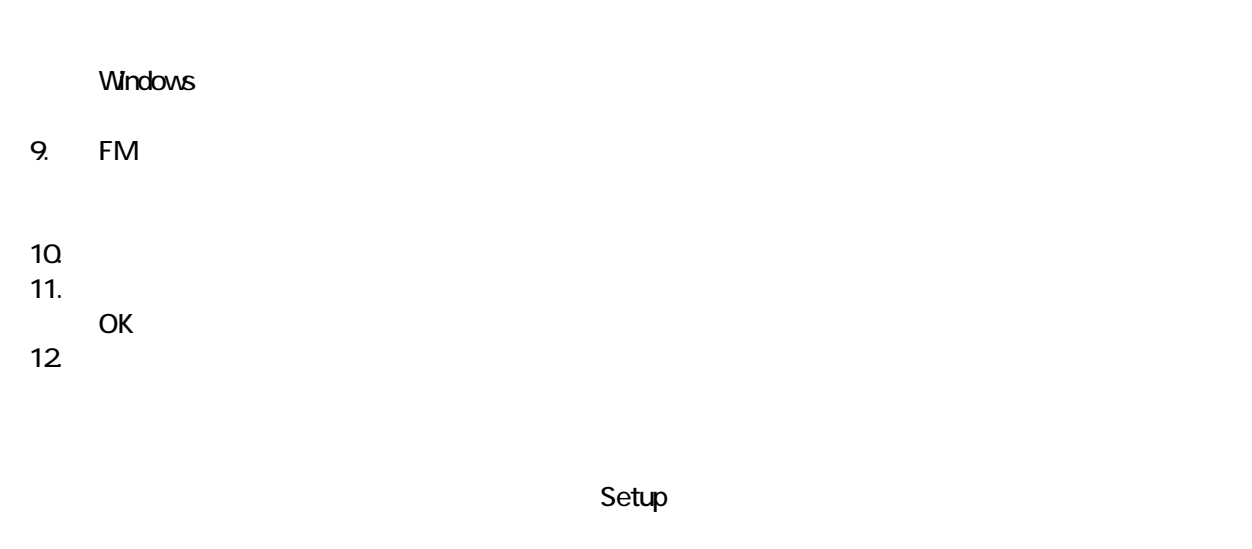

13. FM [ ]

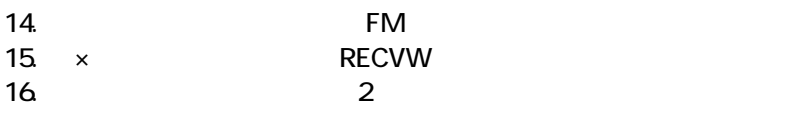

 $F/M$ 

# $7$

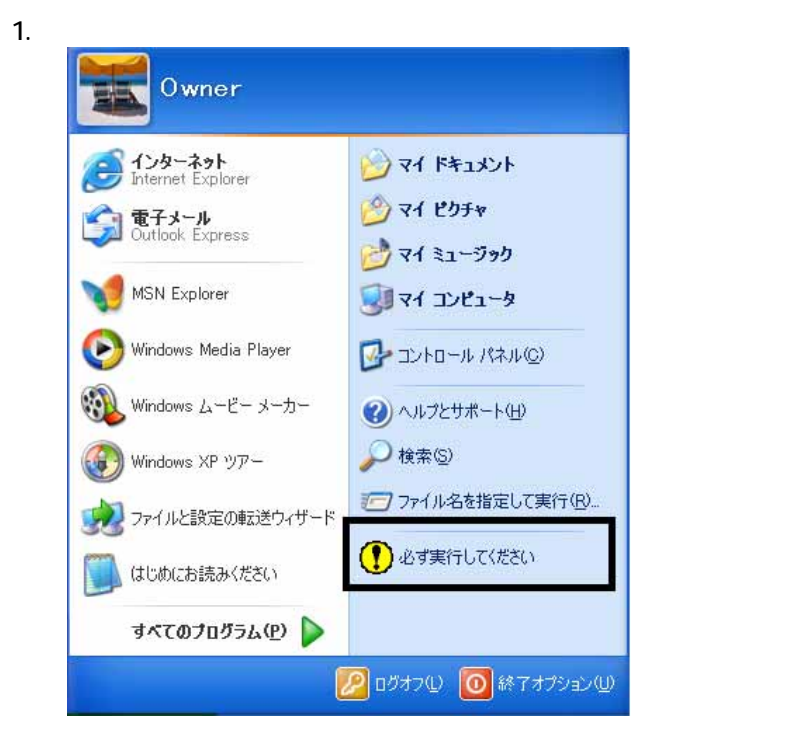

 $2 \overline{a}$ 

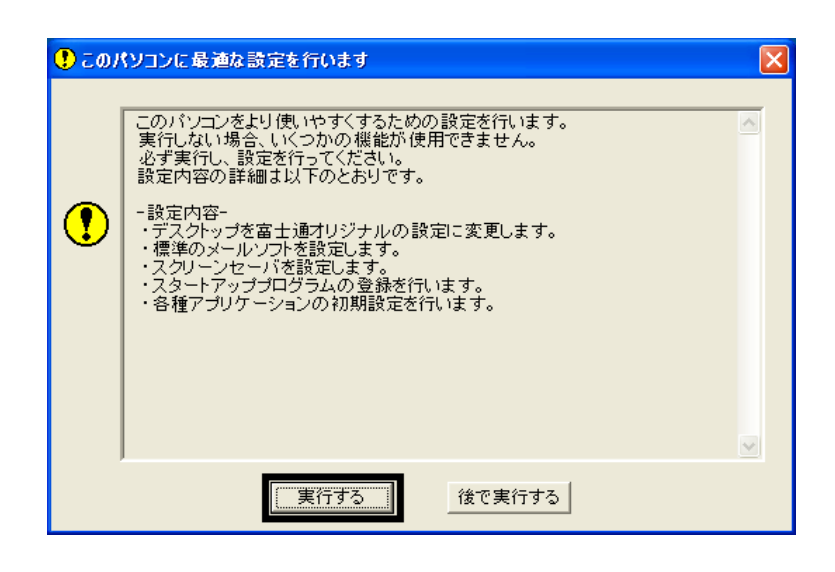

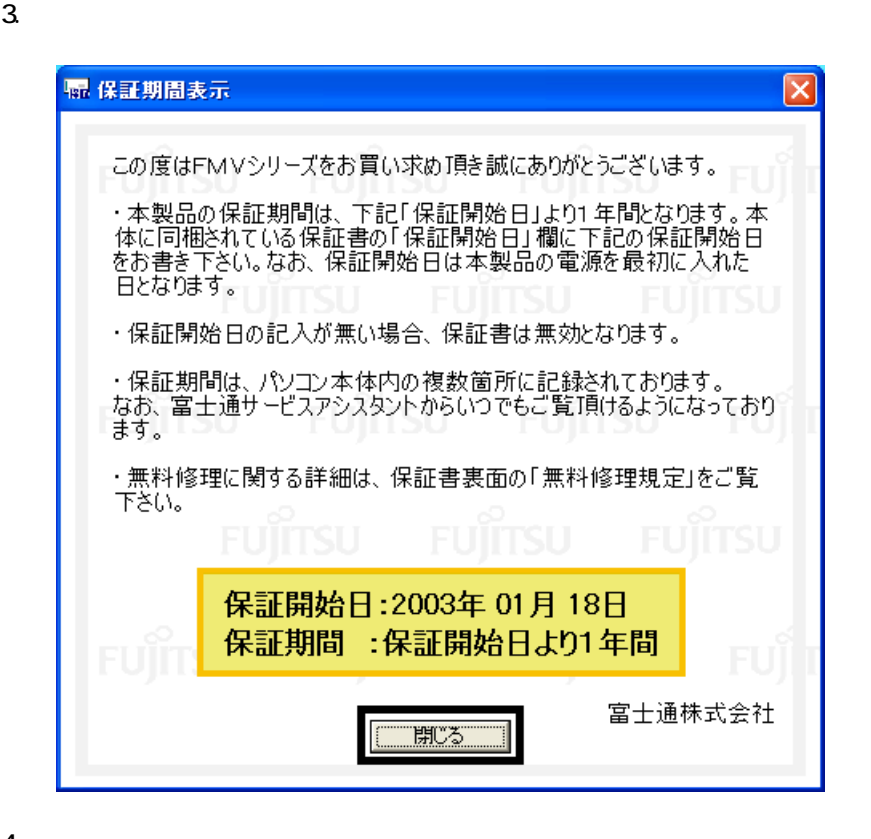

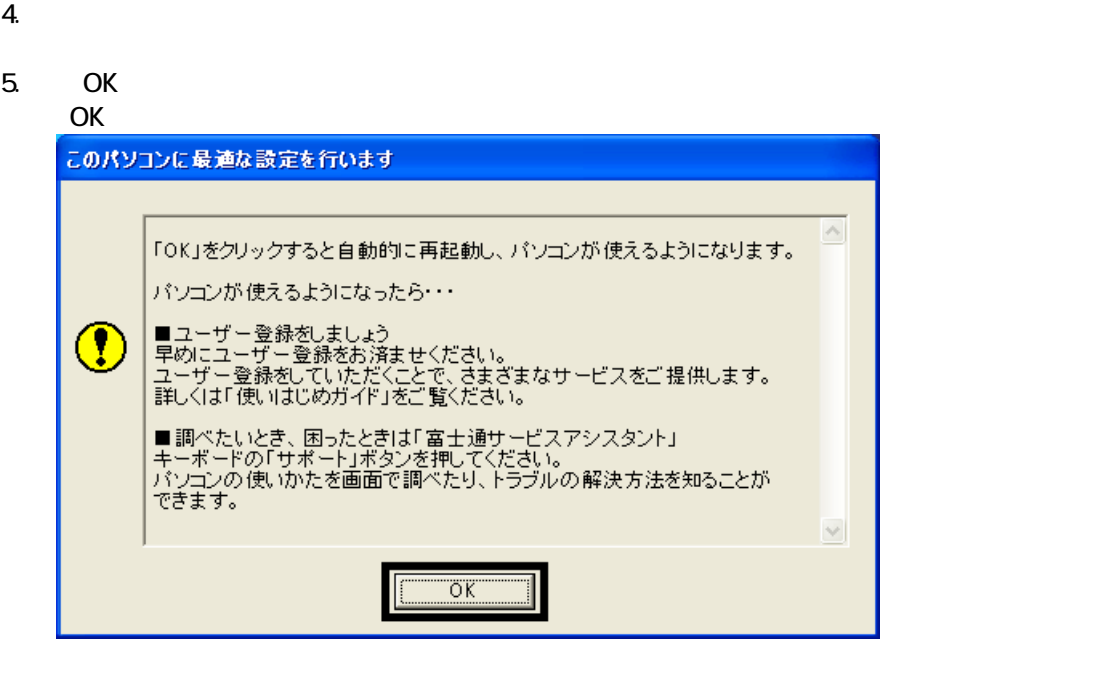

 $FM$ 

# 8 FM

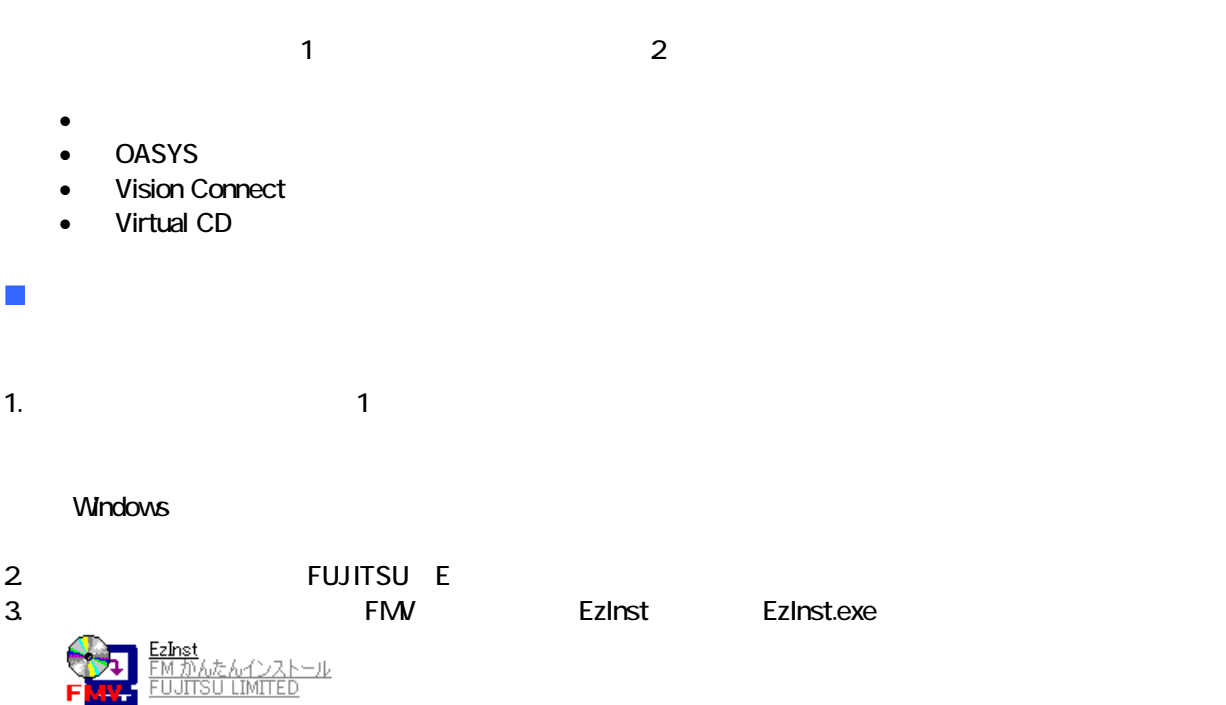

4. FM

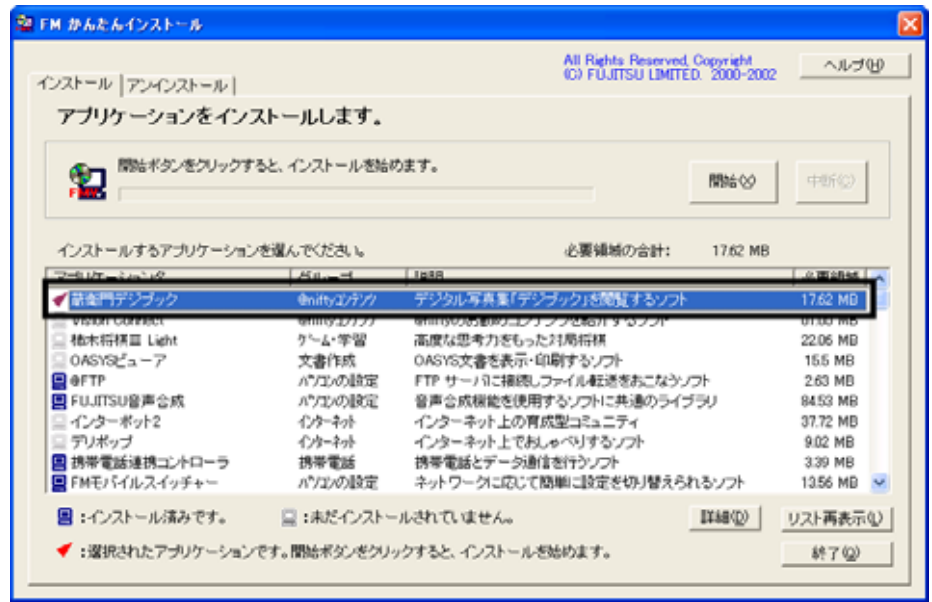

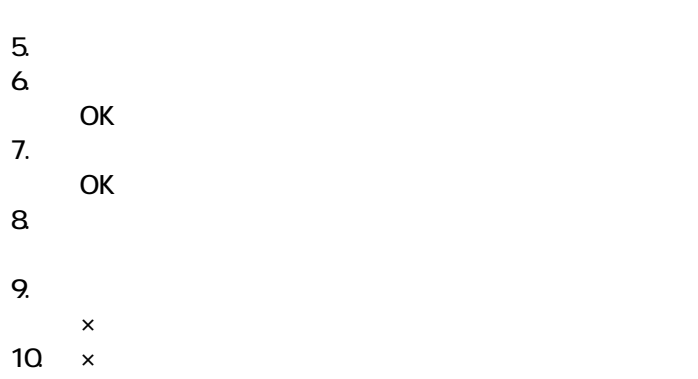

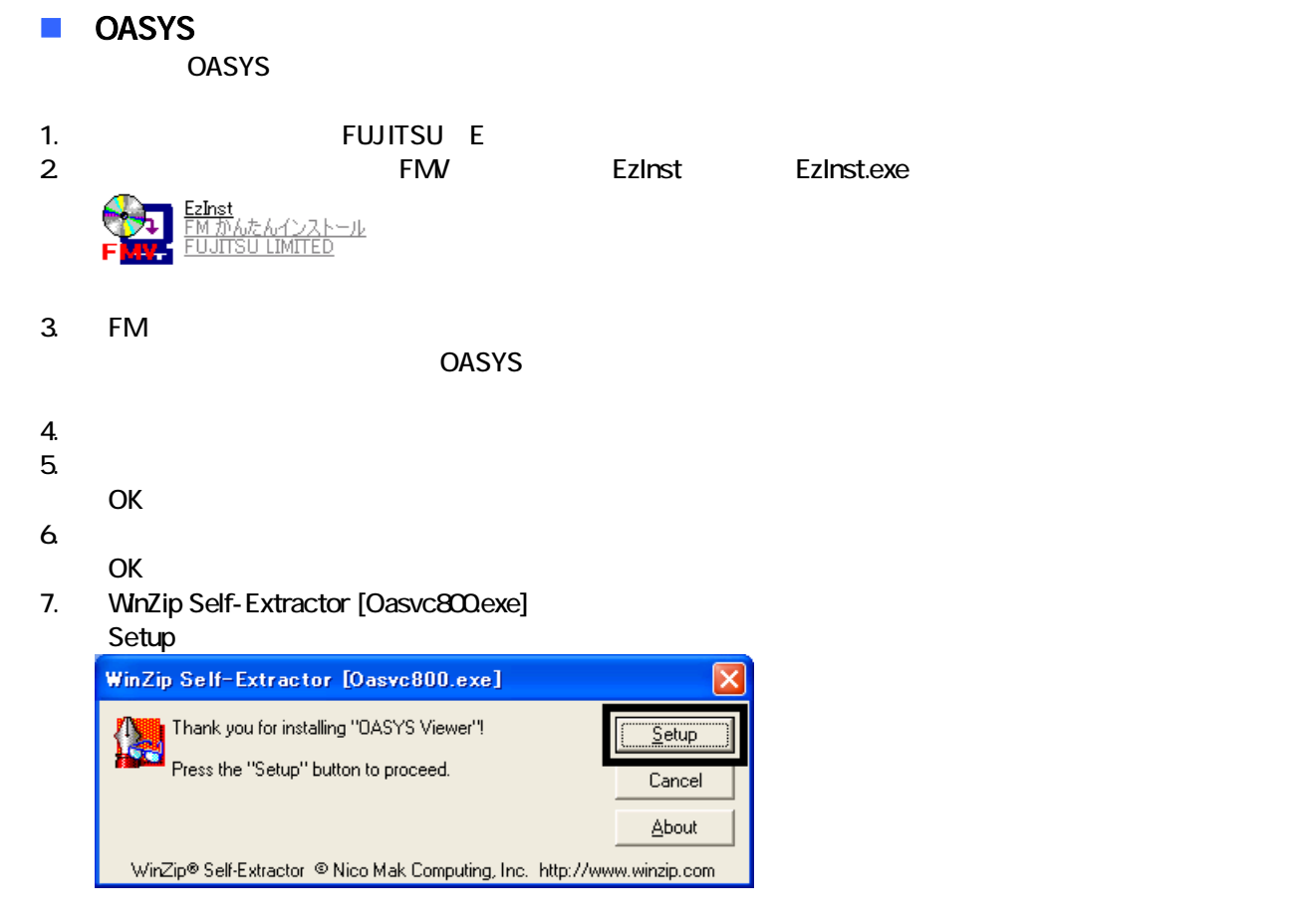

#### 8. OASYS Viewer V8

OK

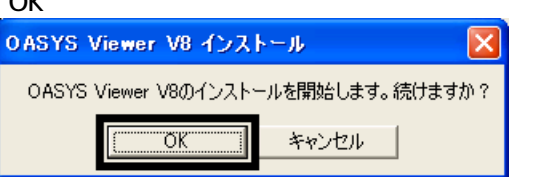

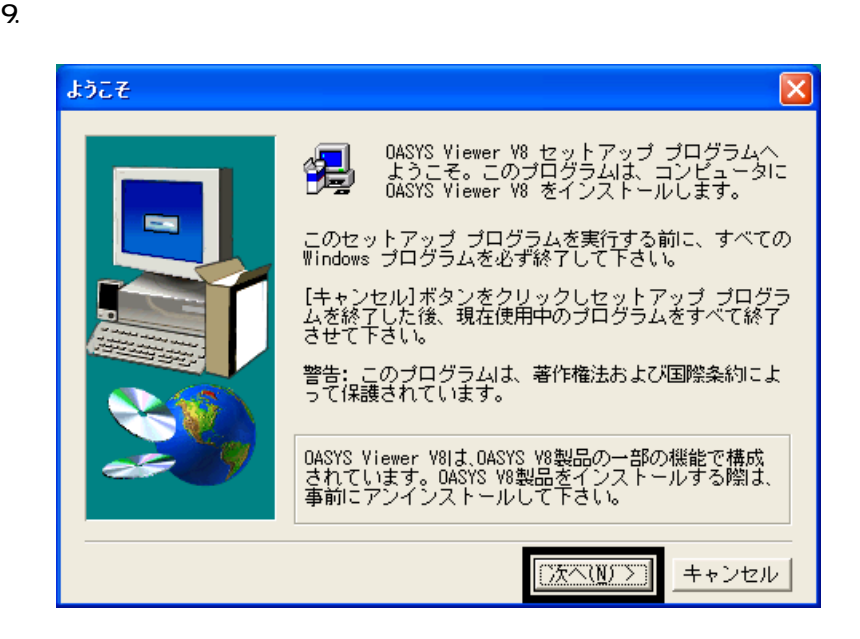

 $10$ 

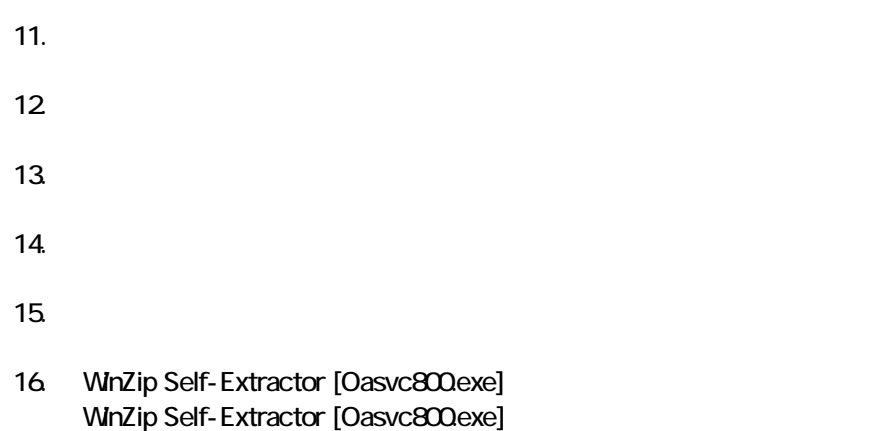

- 17.  $\times$
- 18. The contract of the contract of the contract of the contract of the contract of the contract of the contract of the contract of the contract of the contract of the contract of the contract of the contract of the contrac

#### ■ Vision Connect Vision Connect

1.  $2$ 

#### $N$ indows  $\sim$

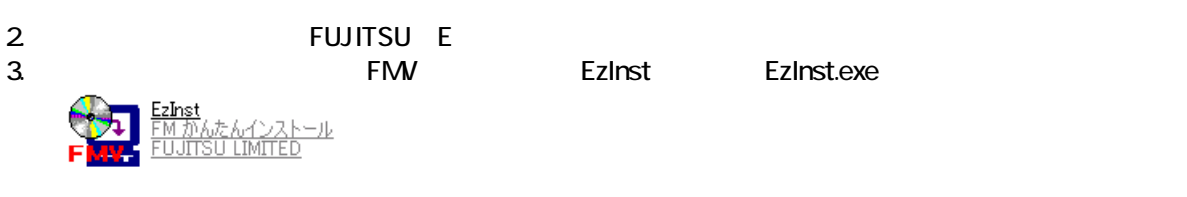

- 4. FM  $\sim$ Vision Connect
- $5.$  $6.$ OK
- $7.$
- 8. Vision Connect
- 9. Shockwave Player

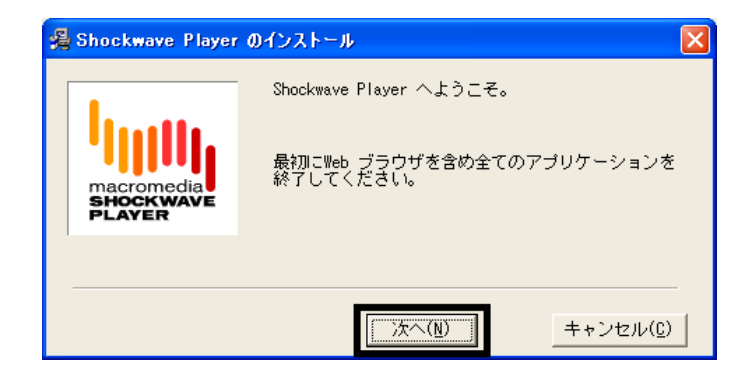

10 Shockwave Player

11.  $\blacksquare$ 

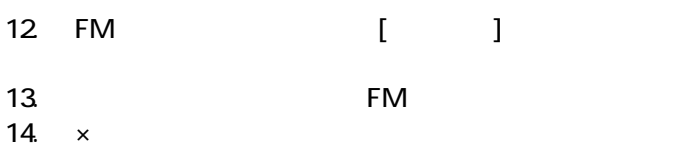

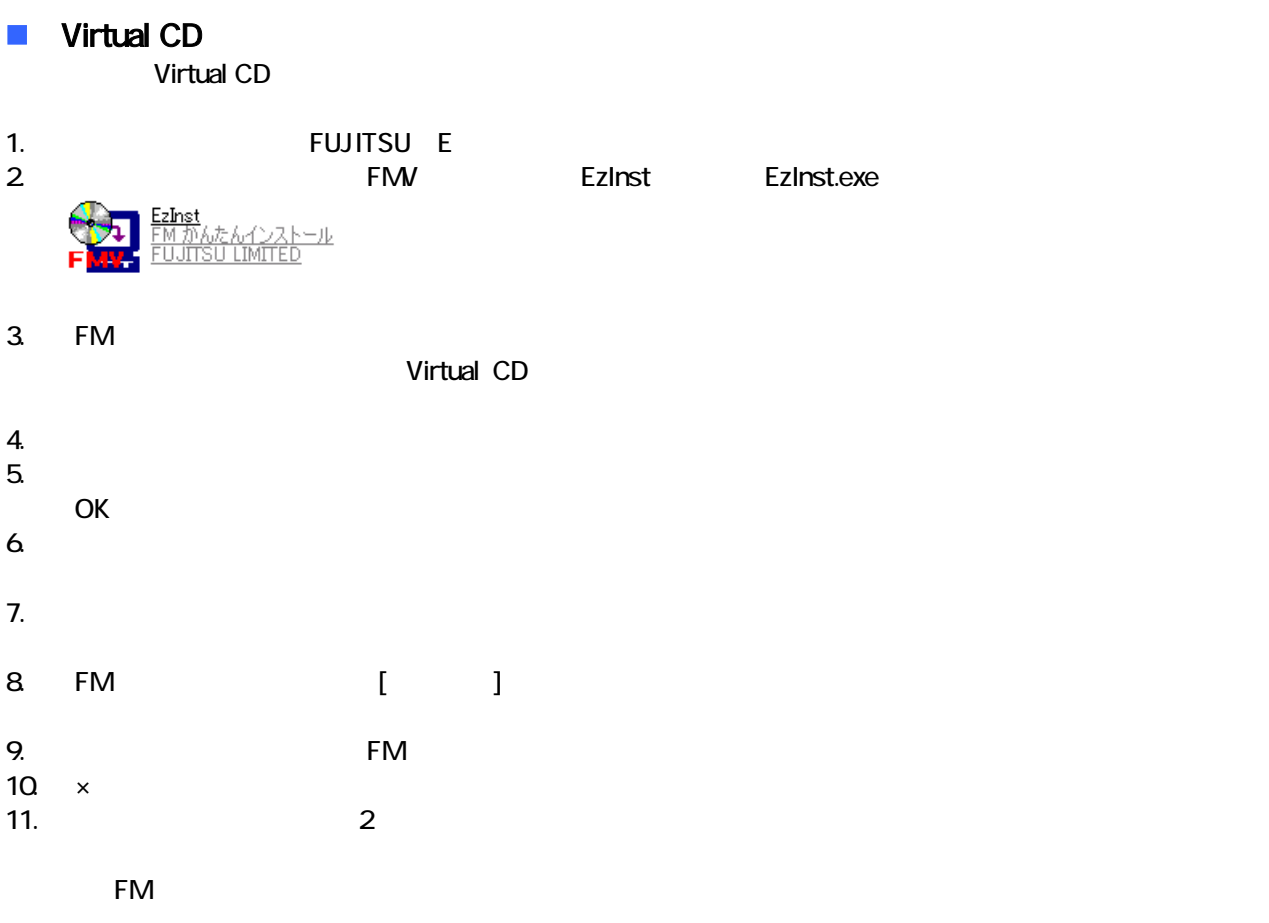

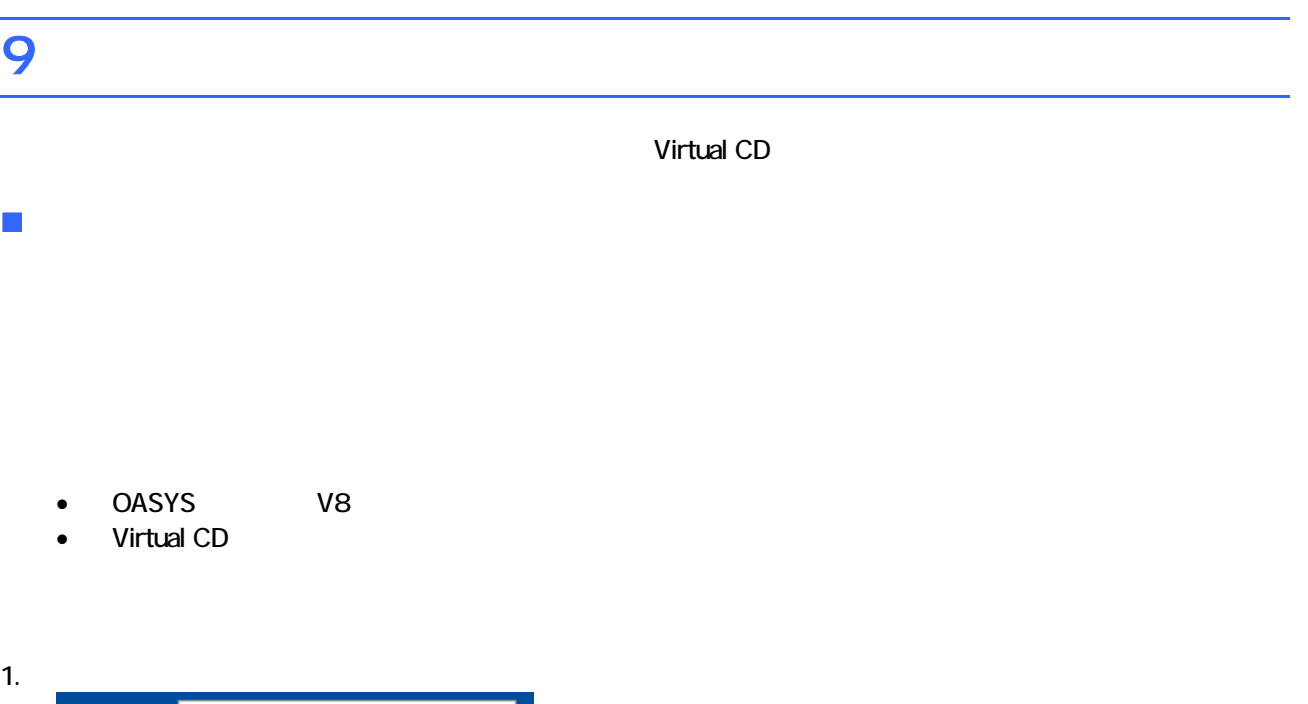

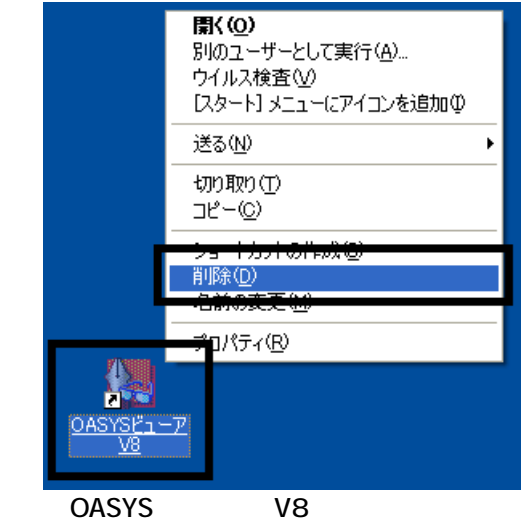

 $2 \overline{z}$ 

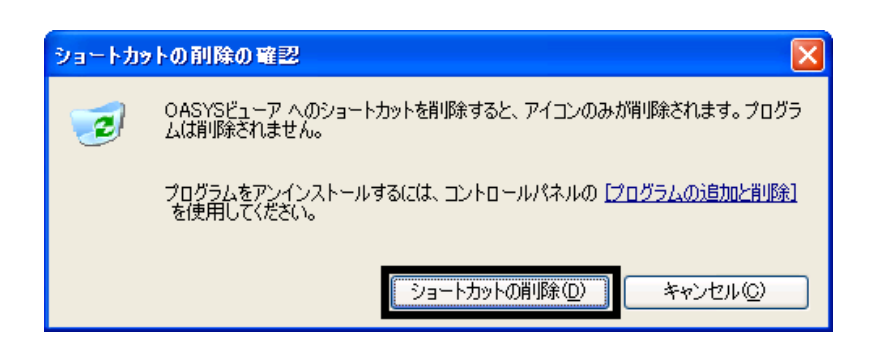

#### $\blacksquare$  Virtual CD

Virtual CD

#### 1. 
In the contract of the contract of the Virtual CD virtual CD virtual CD

2. Virtual CD

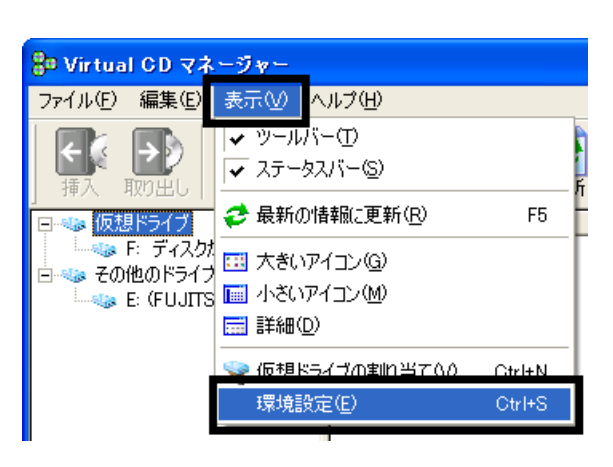

 $3.$ 

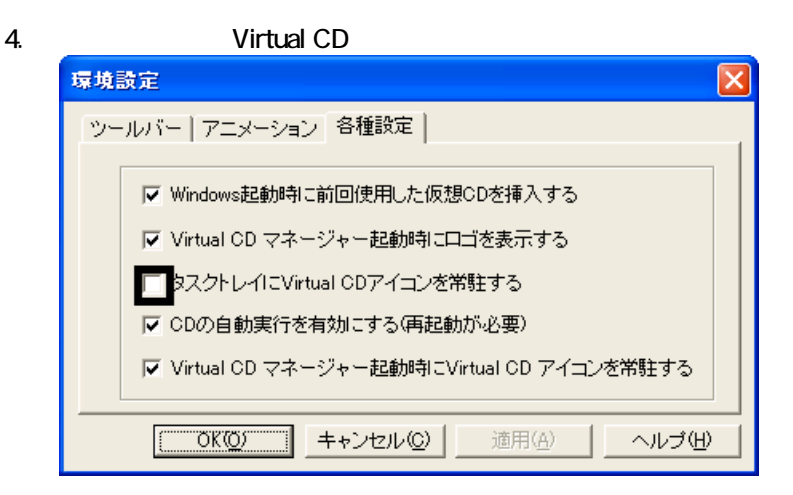

- 5. OK
- 6. x Virtual CD

 $\overline{2}$ 

# Mcrosoft Office

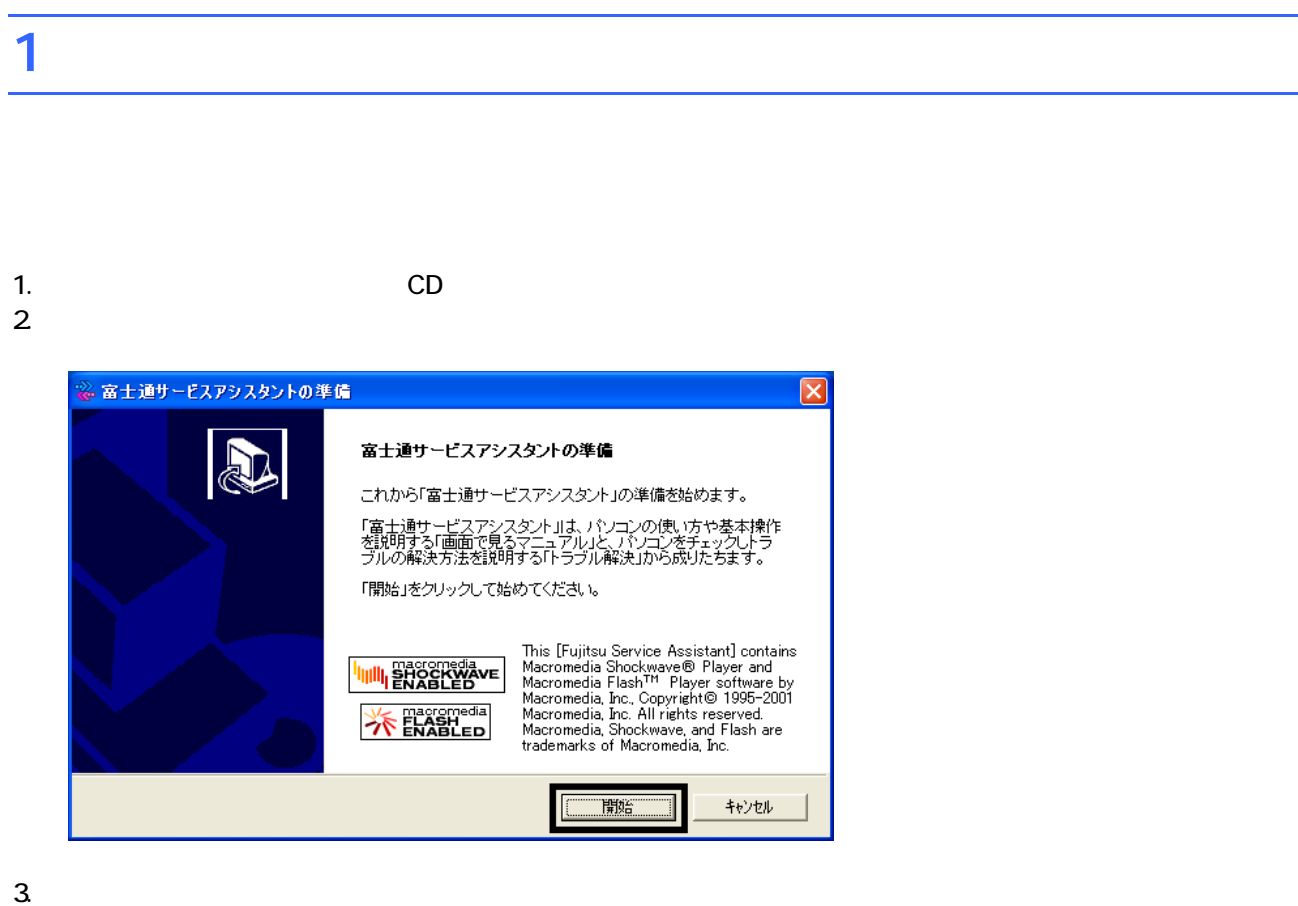

 $4.$ 

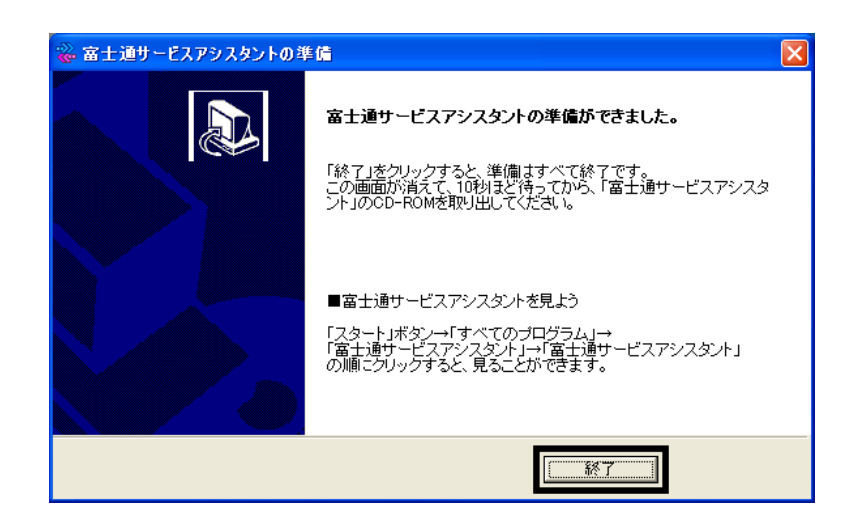

 $5.$ 

 $CD$ 

Wfor FUJITSU

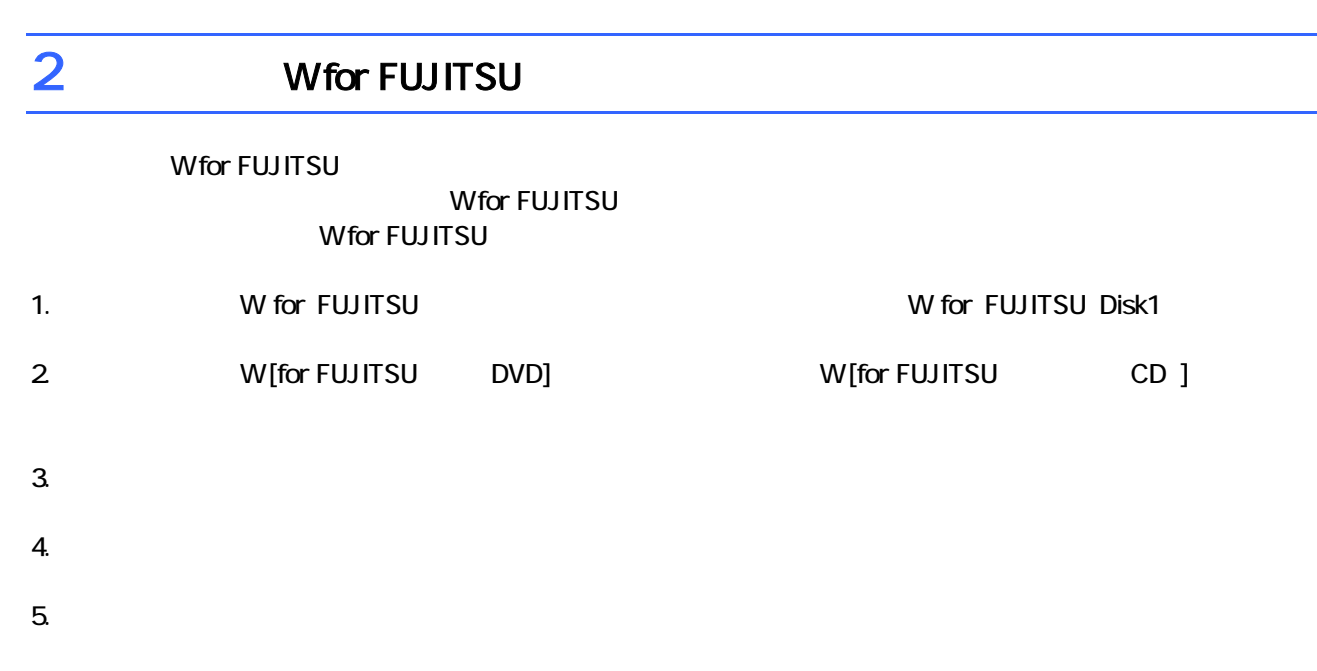

 $6.$ 

プロアトラスW [for FUJITSU 全国DVD] 地図データの選択 インストールするとHDDから地図を表示します。 インストールする項目にチェックを入れてください。 |説明<br>|北海道・東北]地域の地図データファイル|<br>です。 一北海道·東北  $0.0 M$ B ■北海道  $0.0 M$ B □<br>□ 春森県 □関東・甲信越  $0.0$  MB  $0.0 M$ B 」<br>□ 東海・北陸  $0.0$  MB □岩手県  $0.0$  MB  $0.0$  MB —<br>□宮城県  $0.0$  MB □近畿 □中国·四国  $0.0\,$  MB □秋田県  $0.0\,$  MB ■インストールに必要なディスク容量 一<br>□九州·沖縄  $0.0\,$  MB —<br>∏山形県  $0.0$  MB  $\mathbb{C}^{\mathbb{C}}$ 16.4 MB —<br>┐福島県  $0.0\,$  MB ■現在の空きディスク容量  $\mathbb{G}^{\mathbb{C}}$ 96591.1 MB InstallShield  $\overline{\langle \overline{R} \overline{\phi}(\underline{B})|}$ 次へ(N)> キャンセル

9.  $-$ 

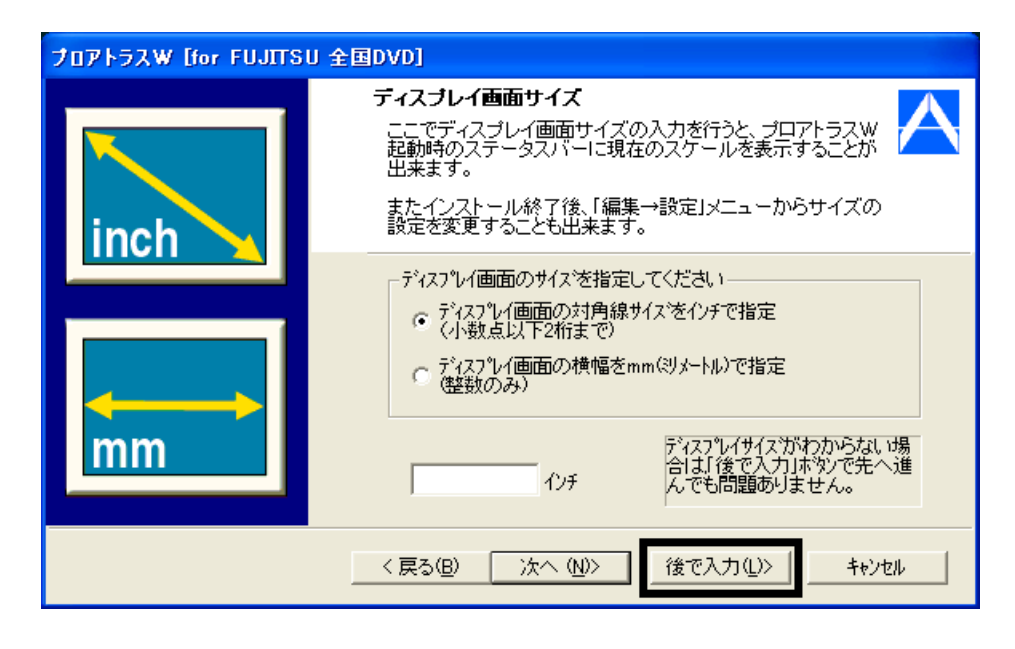

#### $10$

11.  $\blacksquare$ 

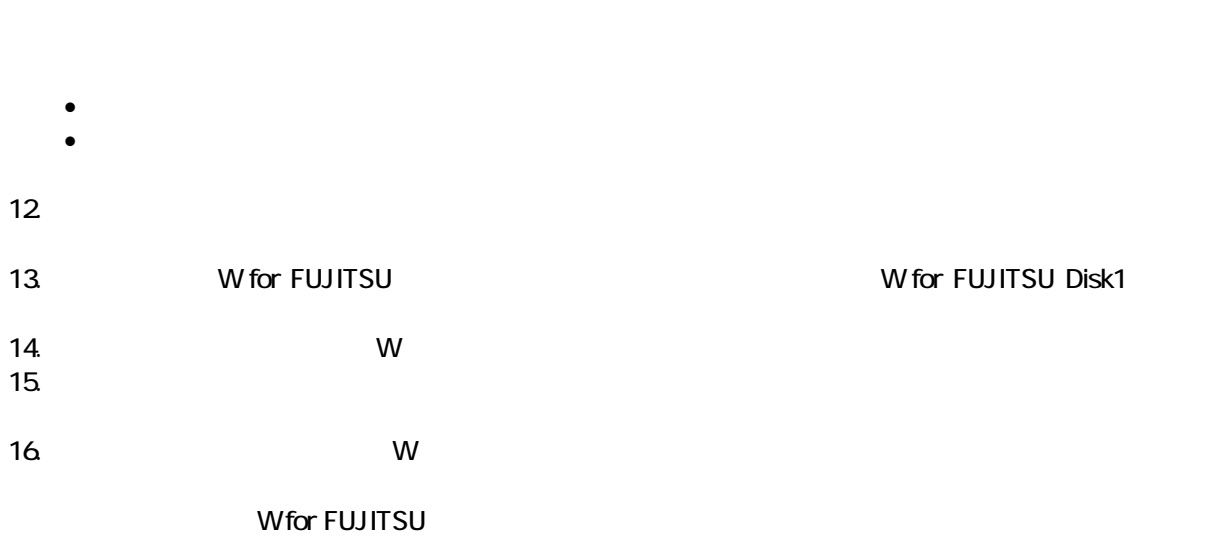

 $\overline{\mathbf{3}}$  3  $\overline{\mathbf{6}}$  3  $\overline{\mathbf{6}}$ 

# Windows Update

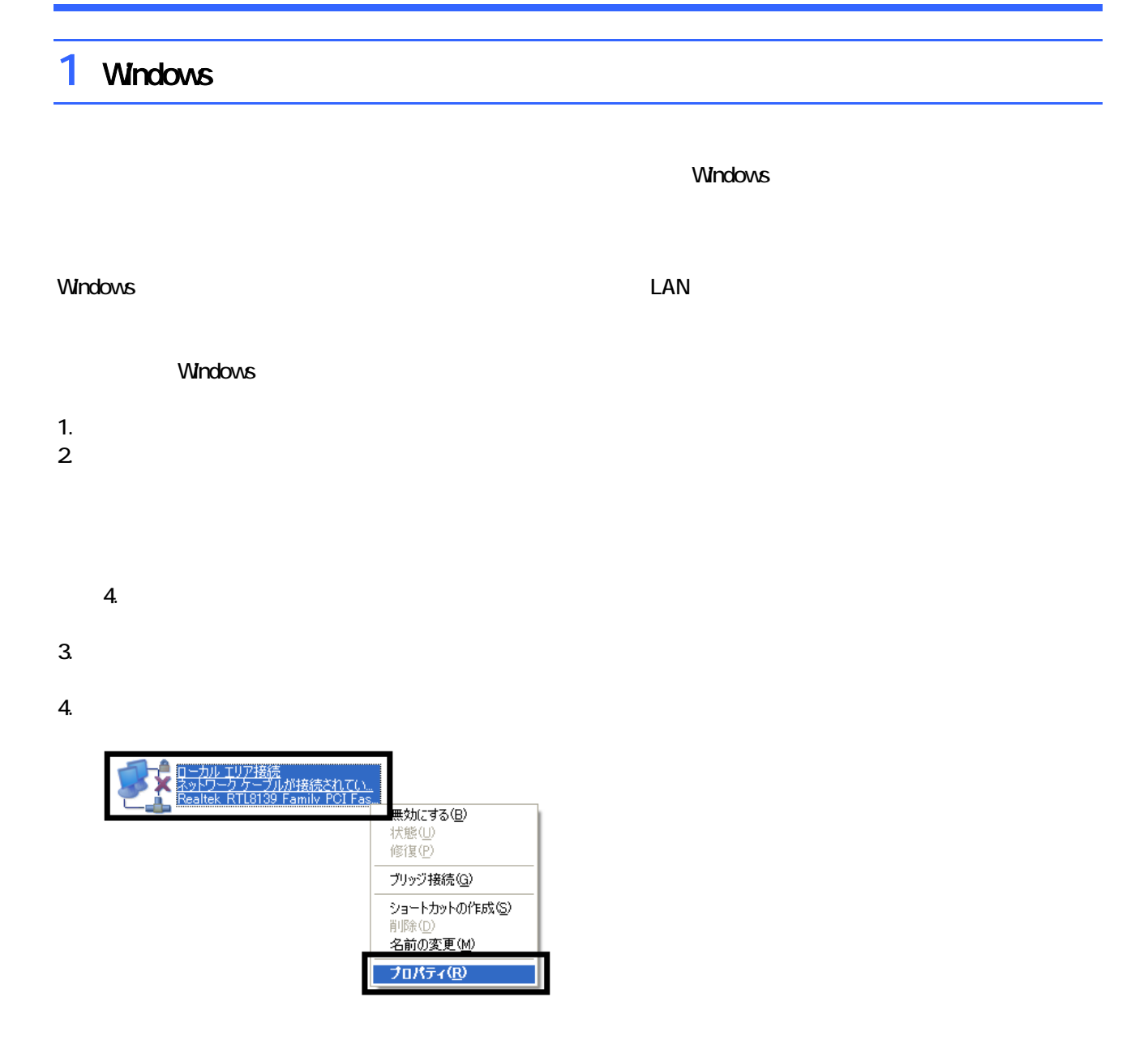

 $\mathbf 6$ 

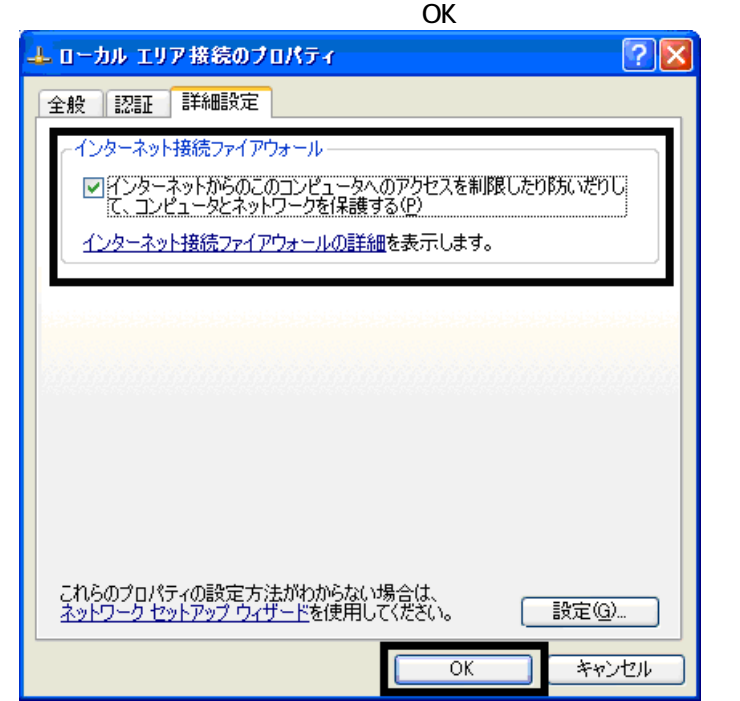

 $7. \times$ 

Windows Windows Update

## 2 Windows Update

Windows Update Windows Nindows

- Windows Update
- Windows Update **Windows Update**
- Windows Windows Windows Update

**DESKPOWER** 

**BIBLO** 

Shift

Windows Update

#### 1. The contract of the contract of the contract of the contract of the contract of the contract of the contract of the contract of the contract of the contract of the contract of the contract of the contract of the contrac

### 2. Internet Explorer

#### Mcrosoft Windows Component Publisher セキュリティ警告

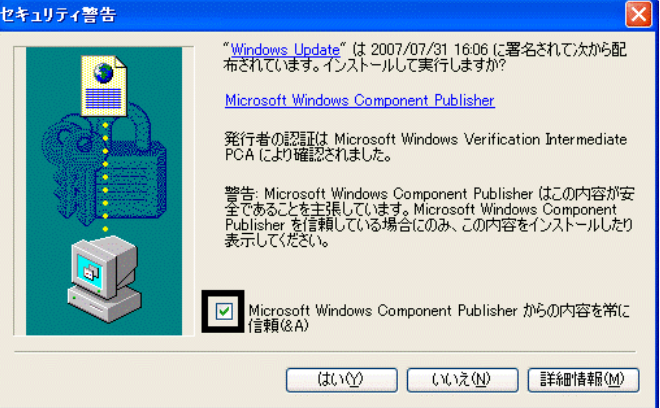

### $3.$

#### 4. **Windows Update**

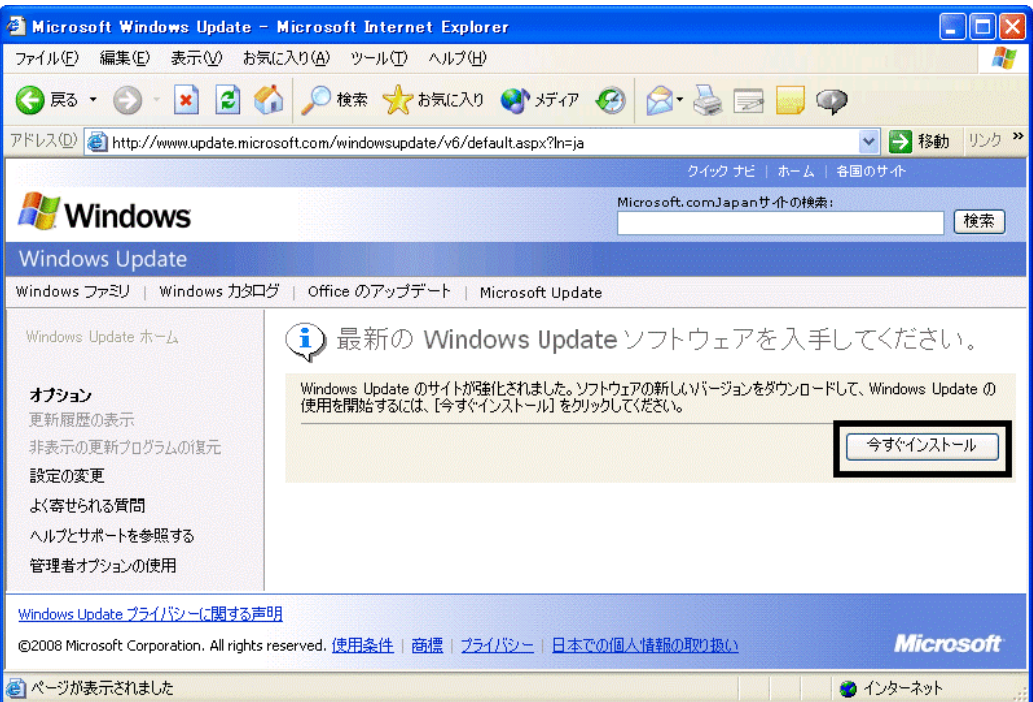

5. **Update** S

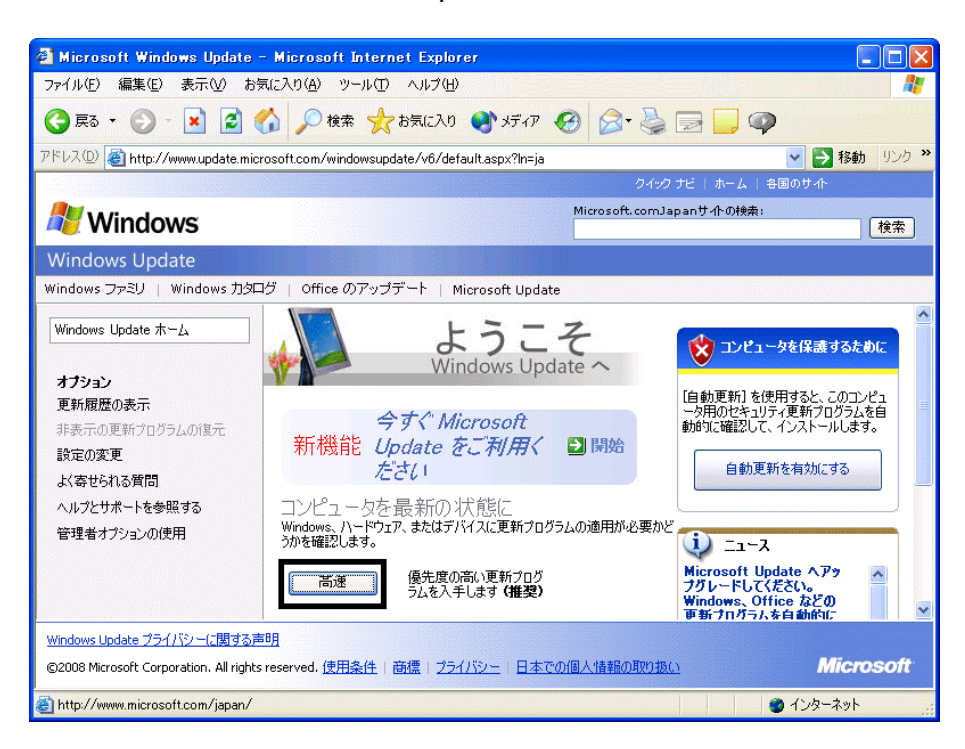

 $\epsilon$ 

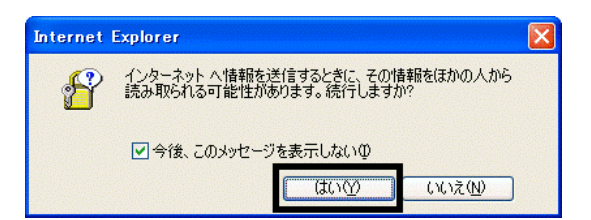

#### 7. Windows Update

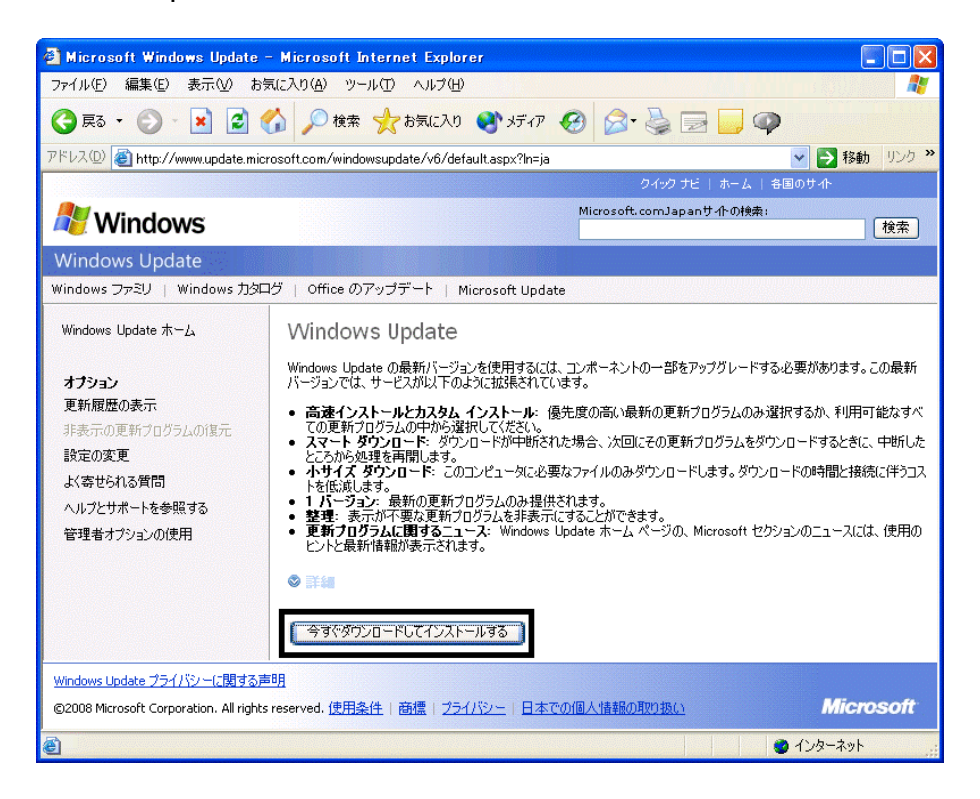

- $8.$
- 9.  $\blacksquare$

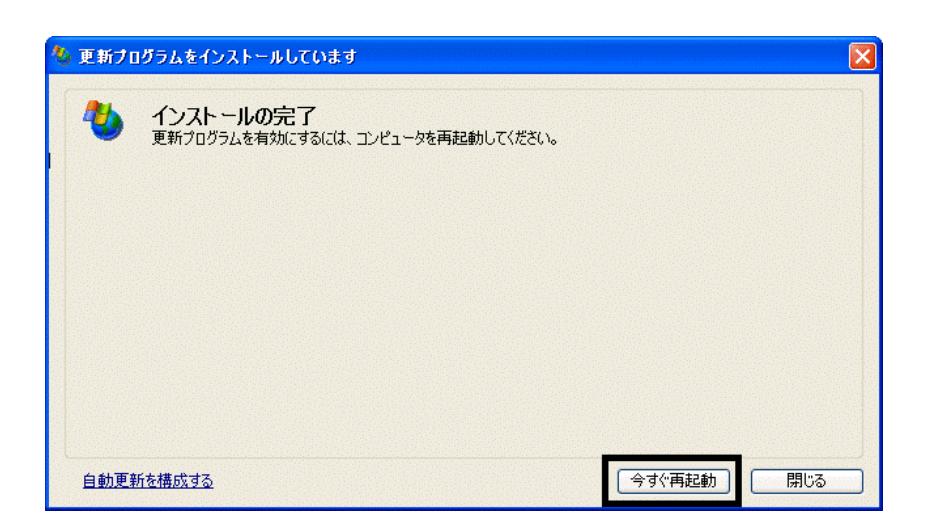

- 10. Nindows Update
- 11. Internet Explorer **Windows Update**

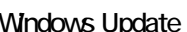

 $12$ 

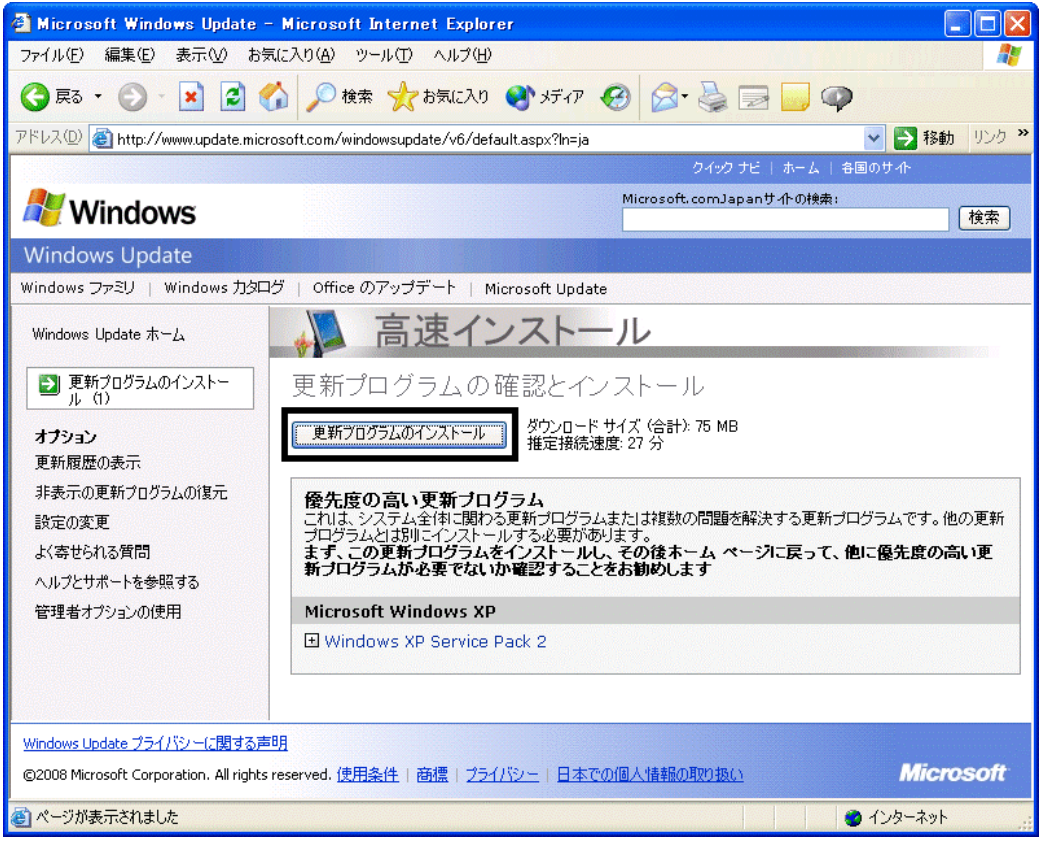

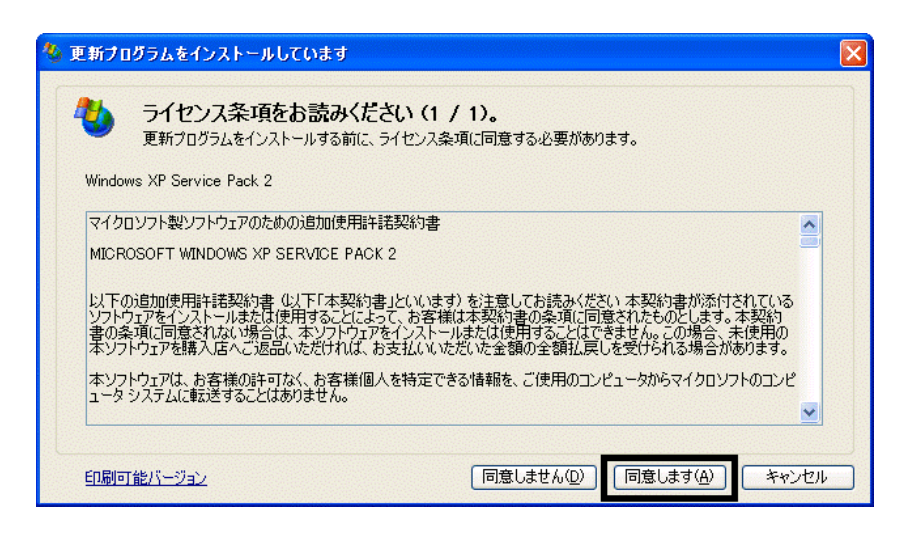

#### $14.$

15. Windows XP Service Pack 2

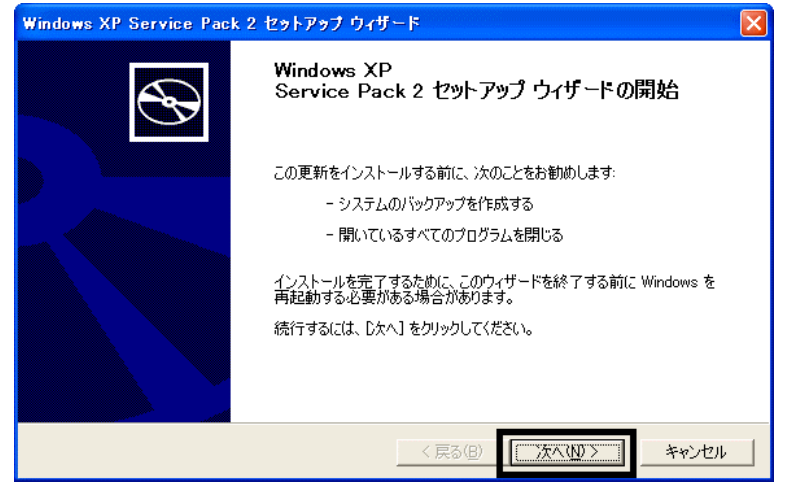

 $16$ 

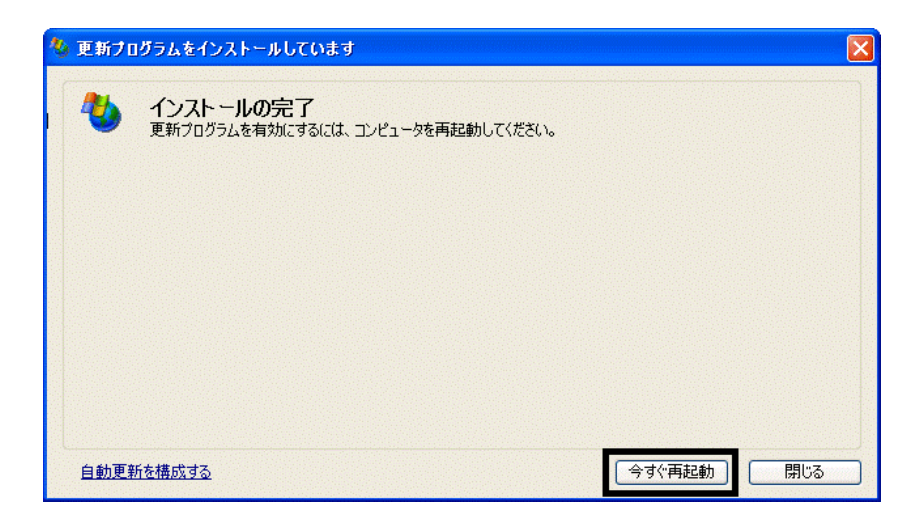

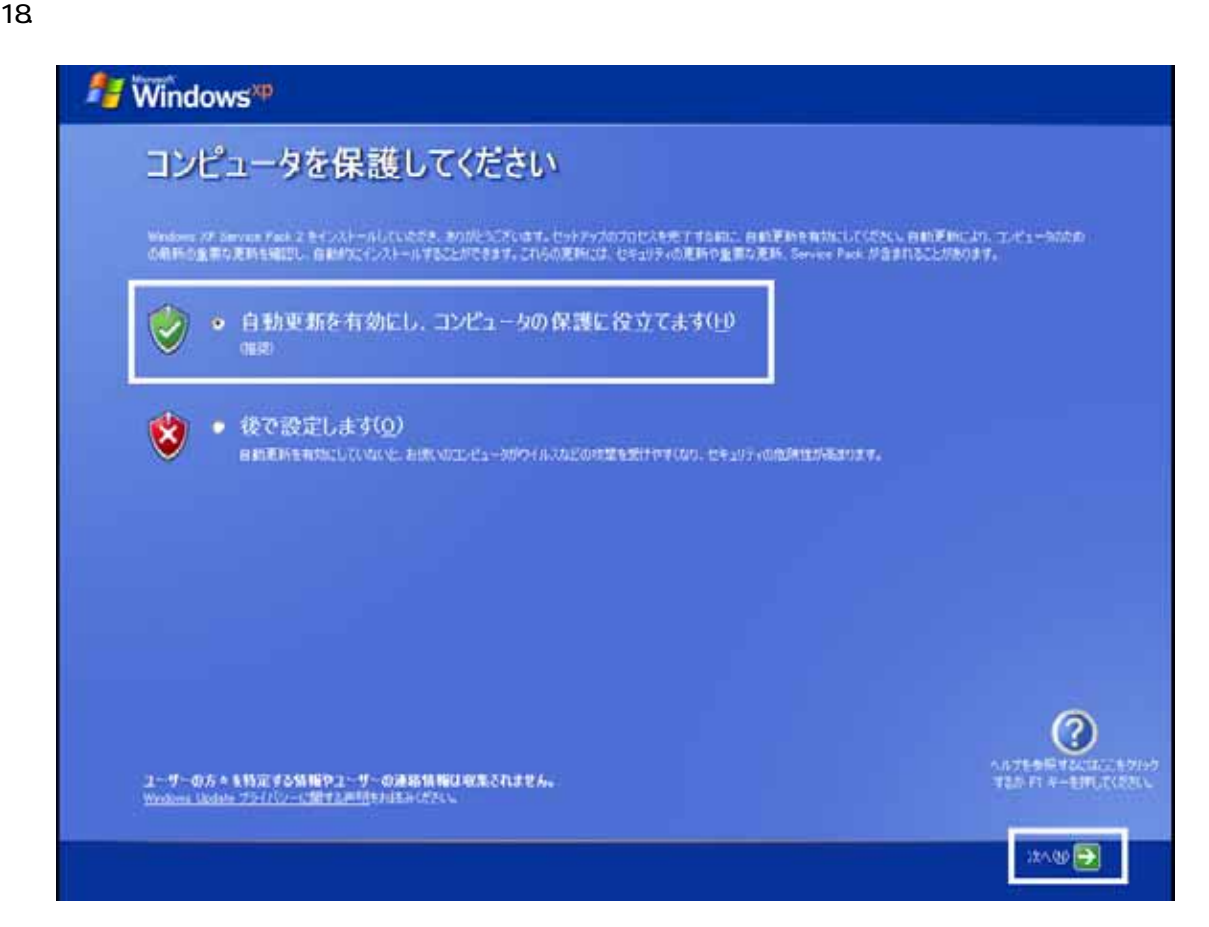

#### 19. Windows

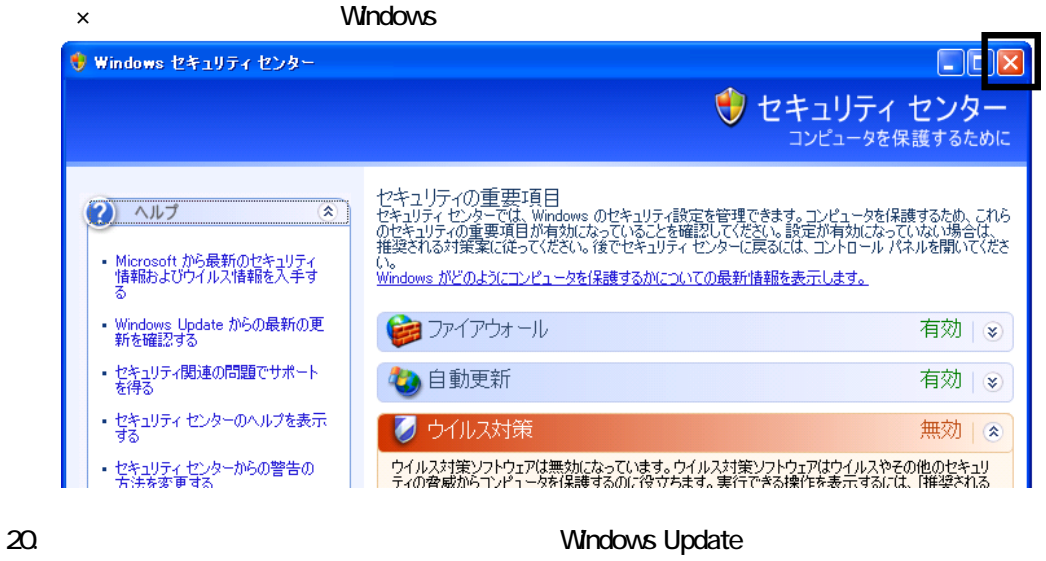

- 21. Internet Explorer Windows Update
- $22$

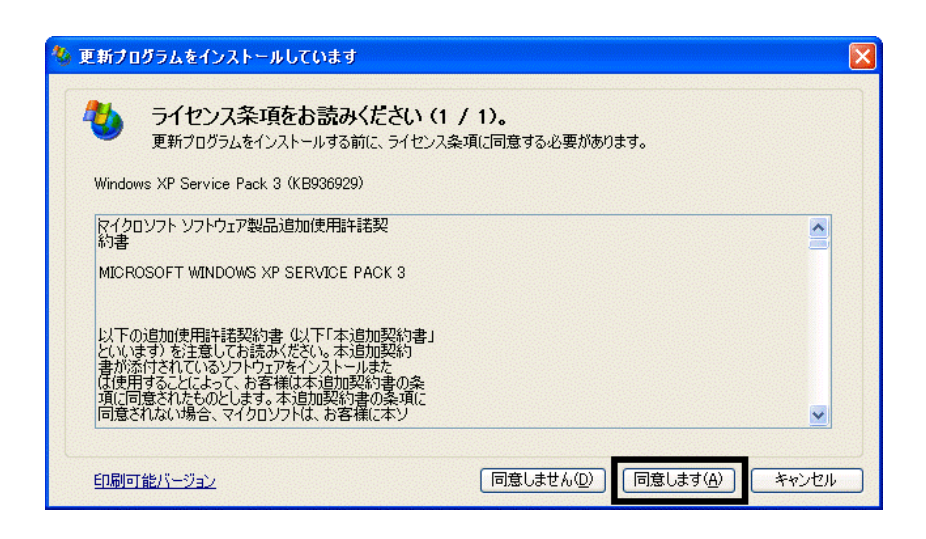

 $24.$ 

 $25.$ 

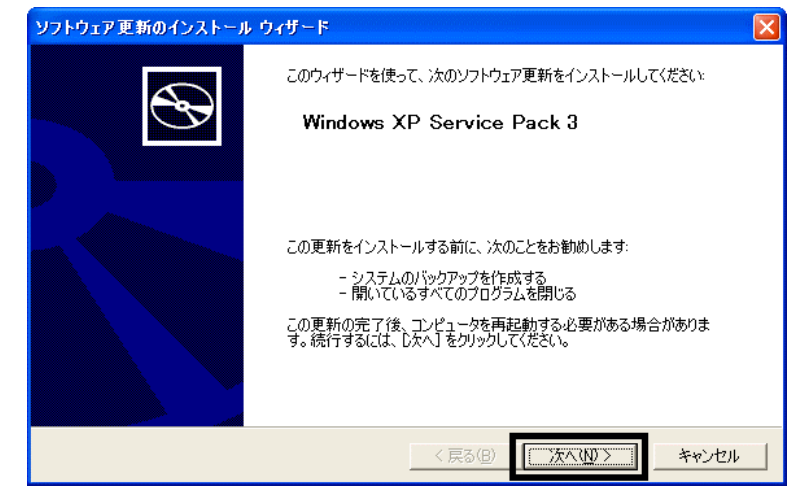

 $26.$ 

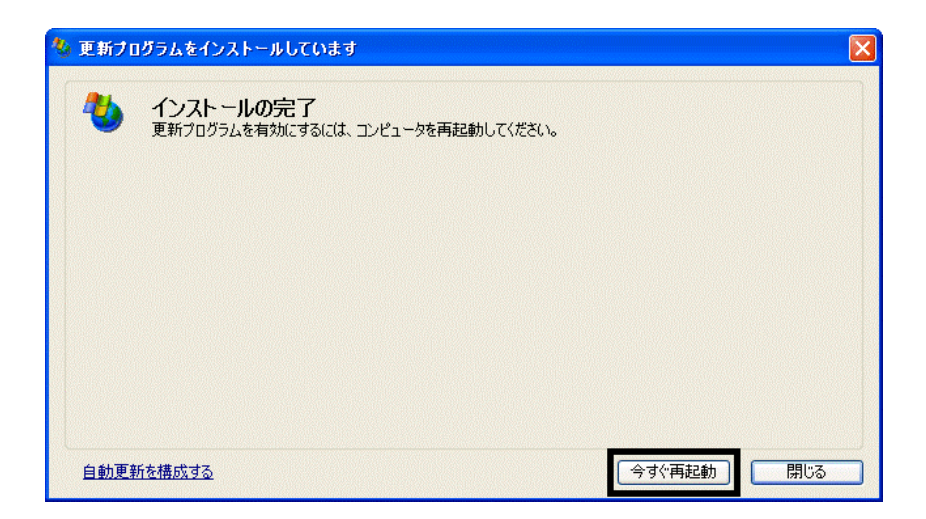

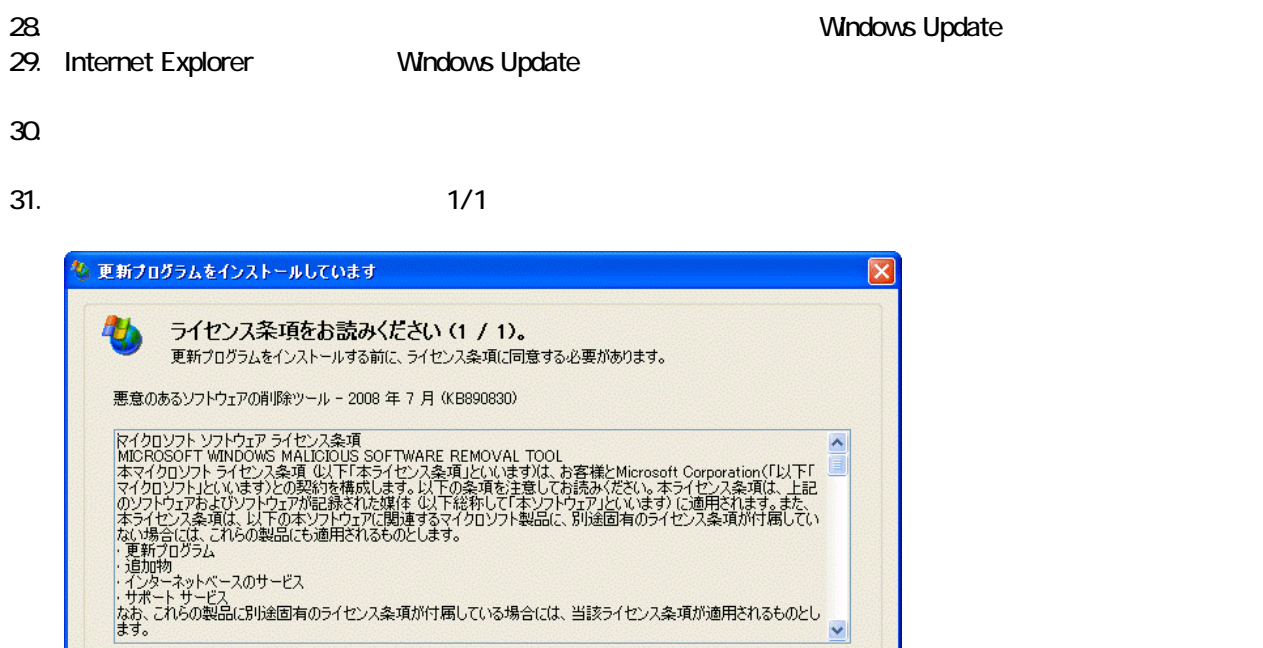

 $32$ 

#### 33. Internet Explorer 7

印刷可能パージョン

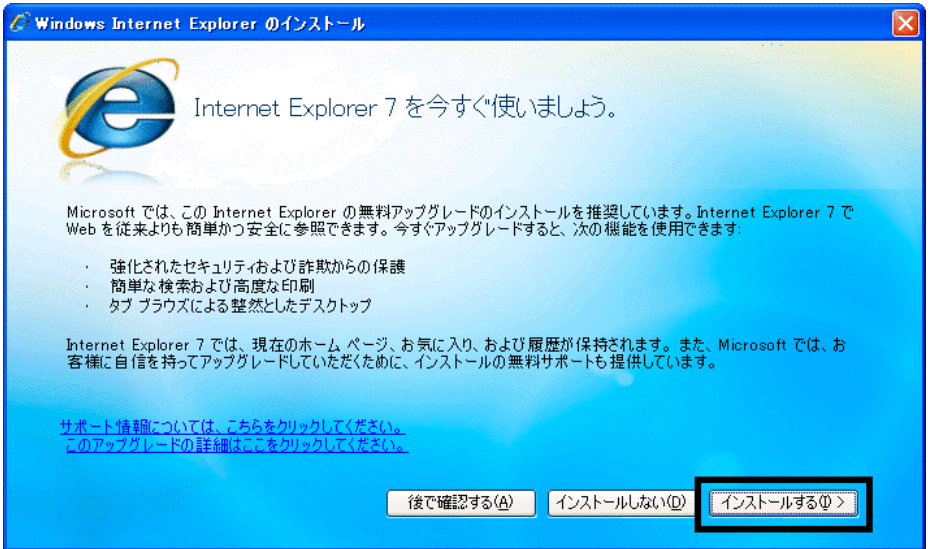

**同意しません(D)** 

 $\ddot{\phantom{0}}$ 

キャンセル

同意します(A)

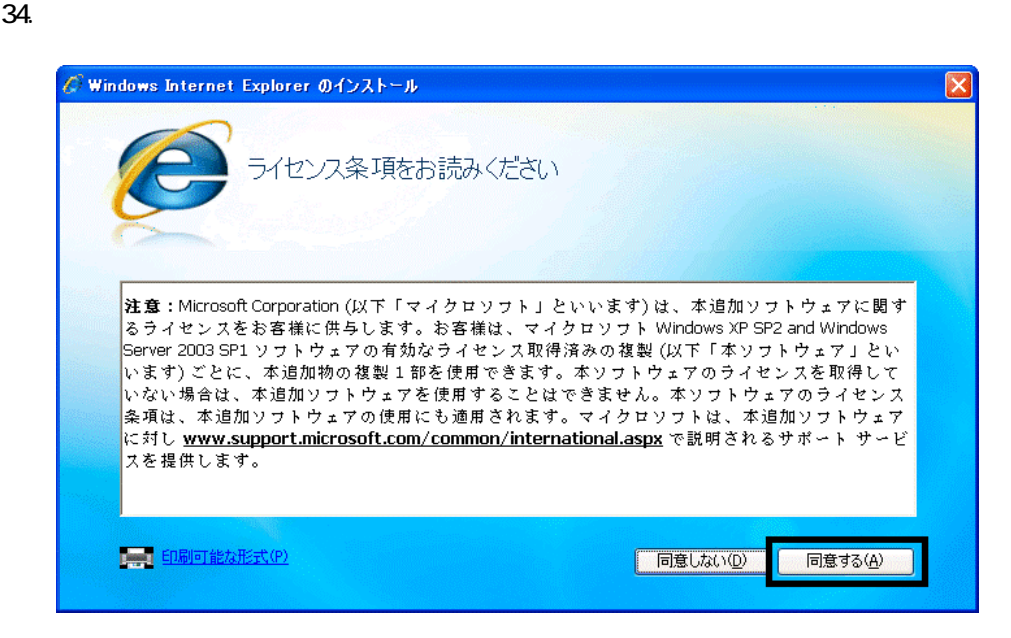

 $35.$ 

Internet Explorer **Internet Explorer CONS** 

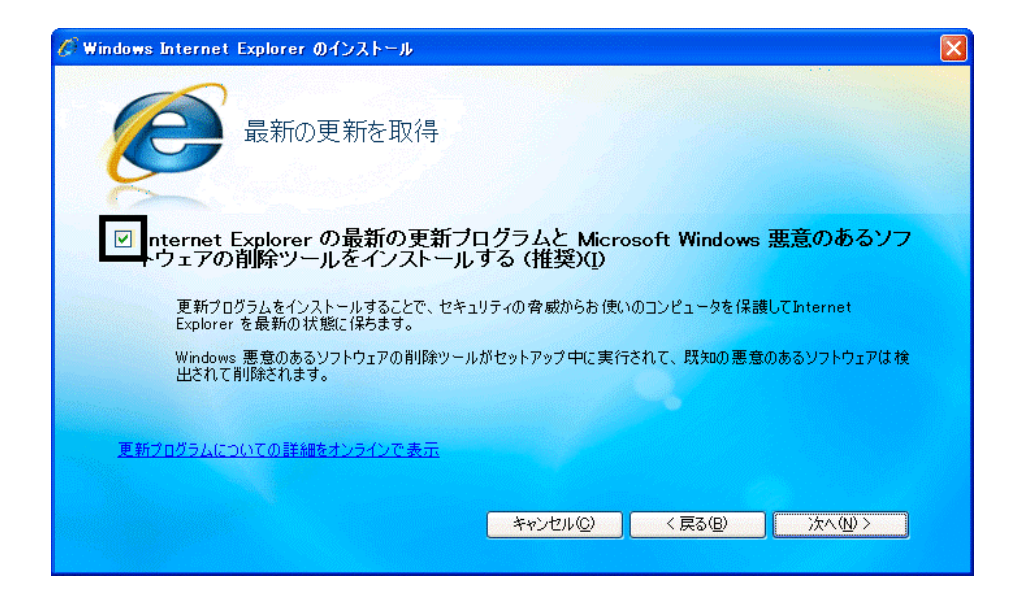

 $36.$ 

37. Windows Internet Explorer 7 The Contract of The Contract of The Contract of T

38. **International Research Street Street Association** 

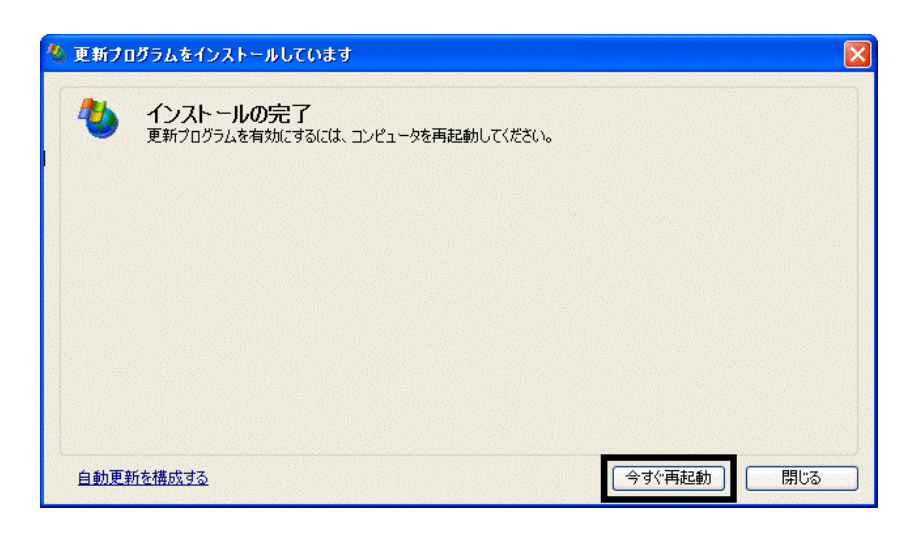

39. Nindows Update

40. Internet Explorer Windows Update

 $41.$ 

**Windows Update** 

**Windows Update** 

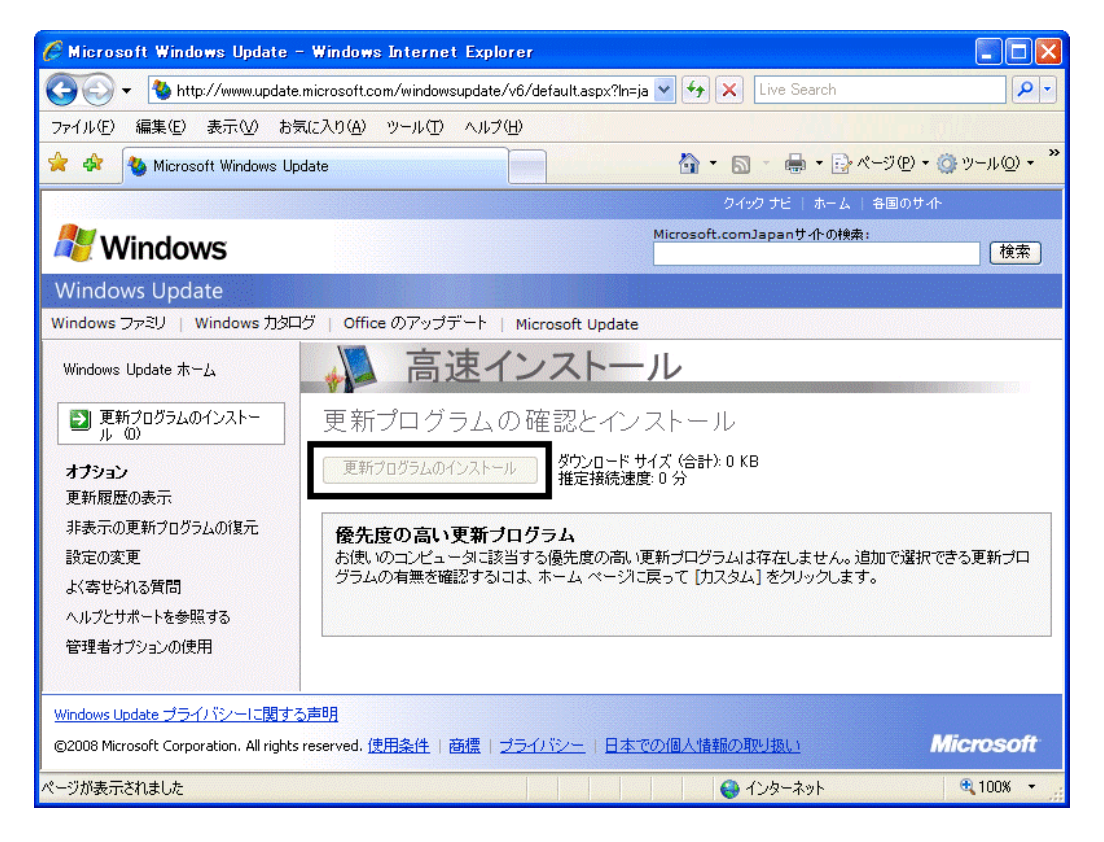

42. x Internet Explorer

- リカバリ前にバックアップを ったデータの復元
- 周辺機器の再接続
- $\bullet$

Office XP Personal Word Excel

Office XP Personal 2-4

• Windows XP Service Pack 2 Windows XP Service Pack 3

FMV AzbyClub

Mcrosoft(R) Windows(R) XP Service Pack 2 http://azby.fmworld.net/support/win/xp/sp2/ryuui/index.html

Microsoft Windows XP Service Pack 3 http://azby.fmworld.net/support/win/xp/sp3/index.html